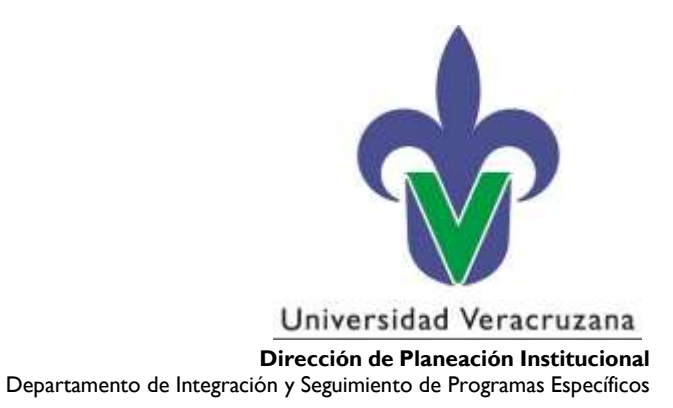

# **Guía para el registro de información sustantiva de anteproyectos de PbR** (PI-PE-G-01)

Mayo de 2023

"Lis de Veracruz: Arte, Ciencia, Luz"

**Dirección de Planeación Institucional** Departamento de Integración y Seguimiento de Programas Específicos

> Lomas del Estadio s/n Edificio A Piso 4 Col. Zona Universitaria C.P. 91090 Xalapa, Veracruz, MÉXICO

Conmutador: (228) 842-17-00, (228) 842-27-00 Extensión: 11015, 11527?

> Mtro. Rogelio Suárez Gutiérrez rogesuarez@uv.mx

## **CONTENIDO**

- I. Descripción
	- Objetivo

**Alcance** 

Definiciones y terminología

- II. Aspectos generales
	- II.1 Diagrama general del flujo de revisión de anteproyectos
- III. Ingreso al sistema
- IV. Registro de un anteproyecto de PbR
	- IV.1 Ingresos al módulo PbR
	- IV.2 Edición de anteproyecto (datos generales)
	- IV.3 Edición de objetivos (general y particular) de anteproyecto
	- IV.4 Edición de resultados de anteproyecto
	- IV.5 Edición de actividades de anteproyecto
	- IV.6 Relación de personal involucrado
	- IV.7 Finalización y envío del anteproyecto
- V. Seguimiento al anteproyecto
	- V.1 Anteproyecto reabierto y atención de observaciones
- VI. Anexos
- VII. Referencias
- VIII.Histórico de revisiones
- IX. Firmas de Autorización
- X. Créditos

# **I. Descripción**

# **Objetivo**

Orientar a los titulares, administradores y responsables de proyectos de las entidades académicas y dependencias (UR y UR concentradora) en el registro de anteproyectos de Presupuesto Basado en Resultados (PbR), para revisión y autorización por las instancias correspondientes.

## **Alcance**

Es aplicable a todos los titulares, administradores y responsables de proyectos de las entidades académicas y dependencias (UR y UR concentradora) de la UV que cuentan con proyectos apoyados con diversas fuentes de financiamiento para su registro en el Módulo de PbR del Subsistema de Planeación, Recursos Financieros y Materiales (SPRFM).

## **Definiciones y terminología**

Entre los términos y definiciones más importantes para esta Guía, destacan:

**Presupuesto basado en Resultados (PbR):** Es el proceso que integra de forma sistemática, en las decisiones correspondientes, consideraciones sobre los resultados y el impacto de la ejecución de los programas presupuestarios y de la aplicación de los recursos asignados a éstos. Lo anterior con el objeto de entregar mejores bienes y servicios públicos a la población, elevar la calidad del gasto público y promover una más adecuada rendición de cuentas y transparencia.

**Matriz de Indicadores para Resultados (MIR):** Herramienta de planeación estratégica que en forma resumida, sencilla y armónica establece con claridad los objetivos del Pp y su alineación con aquellos de la planeación nacional y sectorial; incorpora los indicadores que miden los objetivos y resultados esperados; identifica los medios para obtener y verificar la información de los indicadores; describe los bienes y servicios a la sociedad, así como las actividades e insumos para producirlos; e incluye supuestos sobre los riesgos y contingencias que pueden afectar el desempeño del programa.

**Unidad Responsable Concentradora (URC):** Son las entidades académicas y dependencias que tienen bajo su encargo y responsabilidad a otras entidades y dependencias.

**Unidad Responsable (UR):** Son todas las entidades académicas y dependencias.

**Anteproyecto:** Es la primera versión que se desarrolla de un proyecto antes de ser presentado para su aprobación y puesta en marcha, contiene el conjunto de requerimientos presupuestales calendarizados para el cumplimiento de las actividades, resultados y objetivos particulares para lograr el objetivo general de cada uno de los anteproyectos que conforman el PbR de las entidades académicas y dependencias.

Un anteproyecto debe atender en primera instancia las necesidades académicas y administrativas a través de propuestas de mejora para el fortalecimiento y desarrollo de las entidades académicas y dependencias de la institución.

**Justificación del proyecto/anteproyecto:** Descripción clara y concreta de la contribución del proyecto o anteproyecto para mejorar el funcionamiento de la entidad académica o dependencia.

**Objetivo general:** Descripción clara y genérica de los logros que se desean obtener en relación con un propósito fundamental predeterminado, su correcta definición reviste una gran importancia debido a que sirve de punto de partida para definir los objetivos particulares que permitan alcanzar el propósito propuesto.

**Objetivos particulares:** Expresión cualitativa de un resultado particular a lograr. Se diferencia del objetivo general por su nivel de detalle y complementariedad.

De acuerdo con su contribución, cada objetivo particular se debe asociar con uno de los ejes estratégicos, programas estratégicos y metas institucionales del Programa de Trabajo Estratégico 2017-2021.

Para la definición y registro de los objetivos particulares se deberá tomar en cuenta lo siguiente:

- **Establecer al menos un objetivo particular o máximo cinco por anteproyecto.**
- Iniciar su redacción con un verbo en infinitivo, que indique los resultados que se esperan alcanzar. Omitiendo utilizar el uso de verbos tales como adecuar, optimizar, coadyuvar, fomentar, promover, coordinar, etc. dado que deben estar implícitos en el mismo objetivo.
- Especificar con claridad lo que se pretende lograr, es decir establecer el qué y el para qué.
- Enunciarlos de manera clara y precisa, de tal forma que resulten prácticos y razonablemente factibles.
- Deben representar expresiones que establezcan mejoras en las condiciones y funcionamiento de la entidad académica o dependencia.
- Cuidar que en la redacción de los objetivos (general y particulares), se haga referencia al estado futuro deseado, no expresándolo como una acción, ya que ésta suele asociarse al medio como una estrategia y no al fin.

**Resultados (metas):** Son las metas expresadas en términos cuantitativos que se pretenden alcanzar en un periodo de tiempo determinado. En su planteamiento debe considerar lo siguiente:

- **Establecer al menos un resultado (meta) o máximo cinco por objetivo particular.**
- Ser alcanzable, realista y retador.
- Ser concreto, medible y cuantificable.
- Contribuir a la evaluación en el cumplimiento de los objetivos particulares y del objetivo general del anteproyecto.

En la redacción de los resultados (las metas) deberá de seguirse la siguiente regla de sintaxis y se deberá

utilizar el Catálogo de unidades de medida:

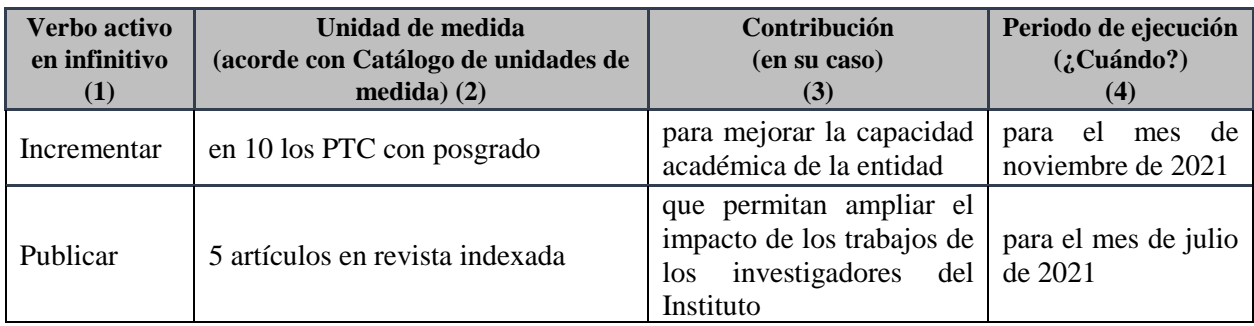

- (1) **Verbo activo en infinitivo**. Debe estar orientado –entre algunos aspectos– a resultados de implantación: mejora, mantenimiento o actividades de mejora. Relacionados con:
	- Mejora: Incrementar (lograr, mejorar, resolver, etc.). Disminuir (reducir, eliminar, etc.)
	- Mantener o integrar: Promover, presentar, integrar, efectuar, dirigir, etc.
	- Coordinar: Organizar, diseñar, definir, etc.
- **(2) Unidad de Medida.** El valor absoluto o porcentual que de manera cuantificada se establece como meta por alcanzar o realizar.
- **(3) Contribución**. Debe ser claro el resultado a lograr el cual debe contribuir al cumplimiento del objetivo particular.
- **(4) Periodo de ejecución**. Plazo o fecha límite para alcanzar el resultado.

Una vez definido el resultado, es necesario establecer las actividades para el cumplimiento de este, así como realizar los requerimientos presupuestales por partida, precisando su programación calendarizada.

Actividades (acciones). Es la descripción de las acciones que se deben realizar para lograr el resultado establecido.

• Establecer al menos una actividad (acción) o máximo cinco por resultado (meta).

En la redacción de las actividades (acciones) deberá de seguirse la siguiente regla de sintaxis y se deberá utilizar el Catálogo de unidades de medida:

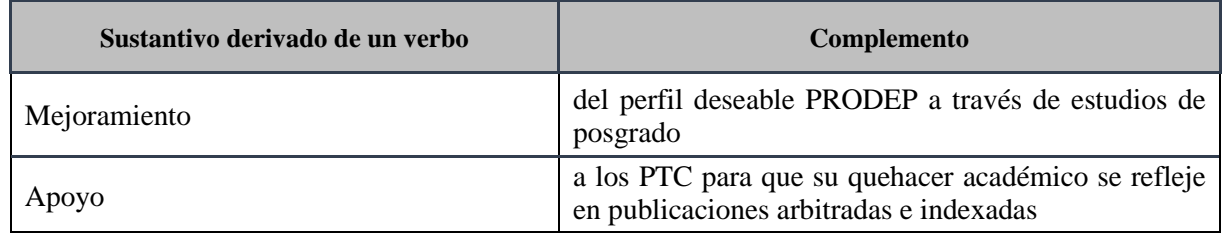

**Requerimiento presupuestal.** Es la determinación de recursos financieros por concepto de gasto para la consecución de las actividades, los resultados, los objetivos particulares de los anteproyectos, así como generación de impacto en mejores bienes y servicios públicos.

## **II. Aspectos generales**

El Subsistema de Planeación, Recursos Financieros y Materiales (SPRFM) contiene un módulo que permite registrar, administrar, editar y dar seguimiento a un anteproyecto de PbR el cuál es la primera versión que se desarrolla de un proyecto antes de ser aprobado para su puesta en marcha.

Al finalizar la lectura, el usuario responsable del anteproyecto será capaz de realizar lo siguiente:

- Ingresar a la elaboración del anteproyecto.
- Registrar o modificar los datos generales.
- Agregar objetivos particulares.
- Insertar resultados y configurar avance programático.
- Agregar actividades.
- Relacionar al personal involucrado.
- Generar el requerimiento presupuestal.
- Enviar a revisión y/o autorización.
- Recibir observaciones y hacer ajustes a su anteproyecto, en caso de ser reabierto.

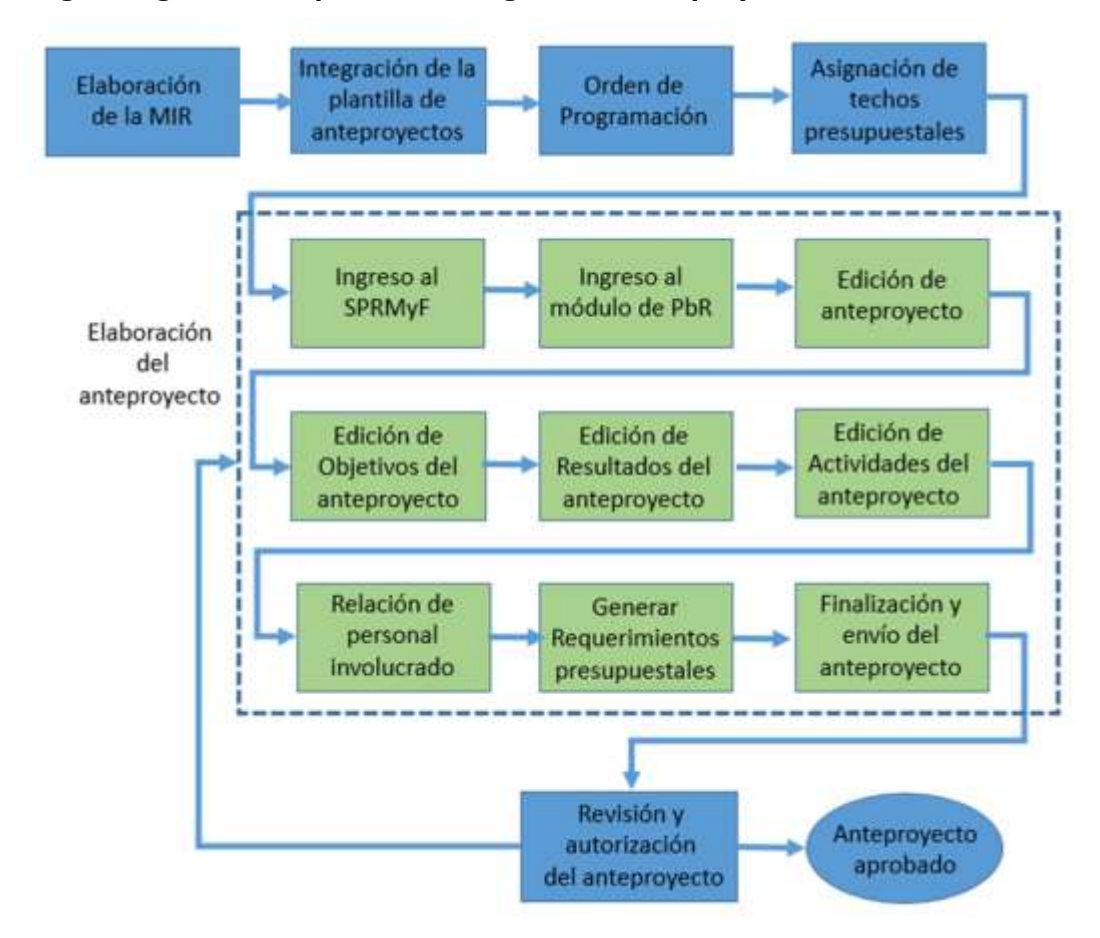

#### **II.1 Diagrama general del proceso de registro de anteproyectos**

**III. Ingreso al sistema.** 

**Proceso: Seguimiento a la planeación estratégica, táctica y operativa Guía para el registro de información sustantiva de anteproyectos de PbR (PI-PE-G-01) Revisión: 0** Página **7** de **58** Para ingresar al sistema el usuario deberá dar doble clic en el ícono previamente instalado en su escritorio.

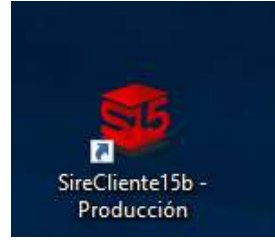

A continuación, se mostrará la siguiente pantalla:

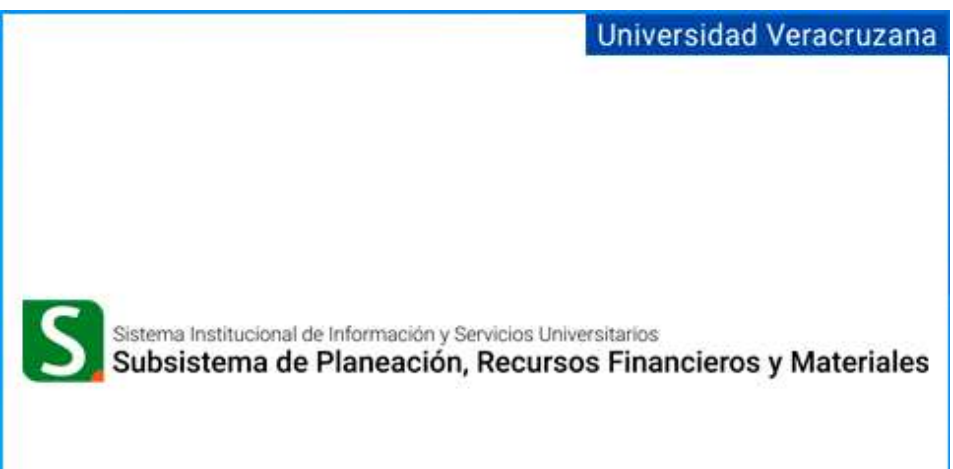

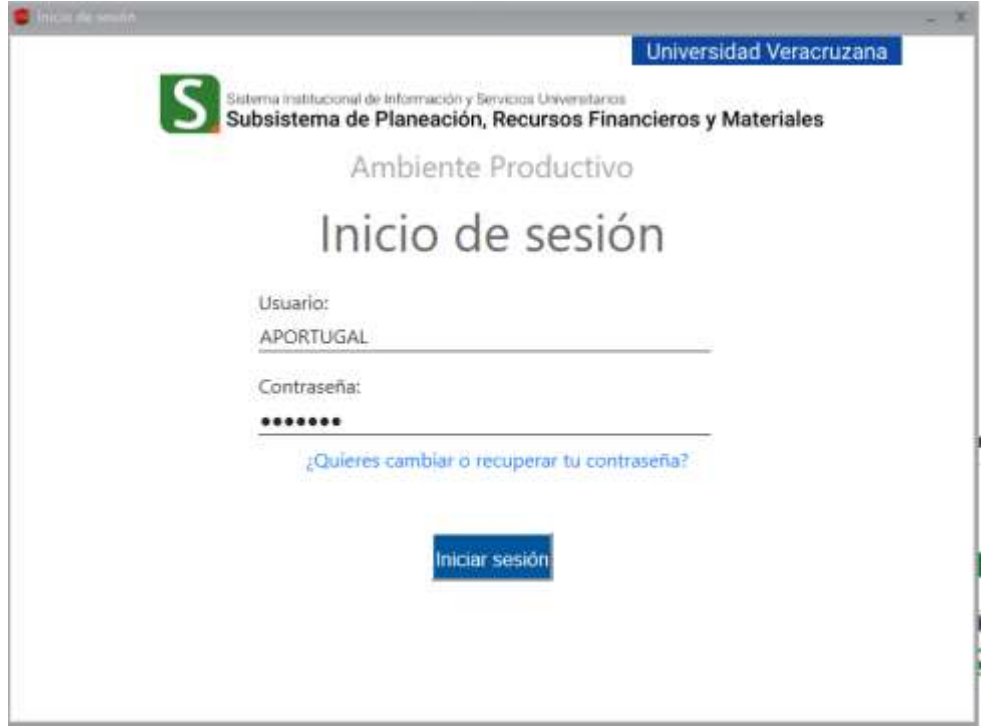

**Proceso: Seguimiento a la planeación estratégica, táctica y operativa Guía para el registro de información sustantiva de anteproyectos de PbR (PI-PE-G-01) Revisión: 0** Página **8** de **58**

Donde se debe de teclear usuario y contraseña de acceso al sistema que se debe encontrar sincronizado con su cuenta de correo institucional el usuario debe teclear solo con mayúsculas, en tanto que la contraseña, debe considerar mayúsculas y minúsculas, tal como lo hace para ingresar a su correo o a MiUV.

Si los datos de usuario son correctos en el campo U. Resp aparecerá la nueva clave de entidad académica o dependencia, compuesta por cuatro dígitos, el grupo de trabajo al que pertenece y la leyenda "se ha logueado con éxito", y debe dar un clic en continuar.

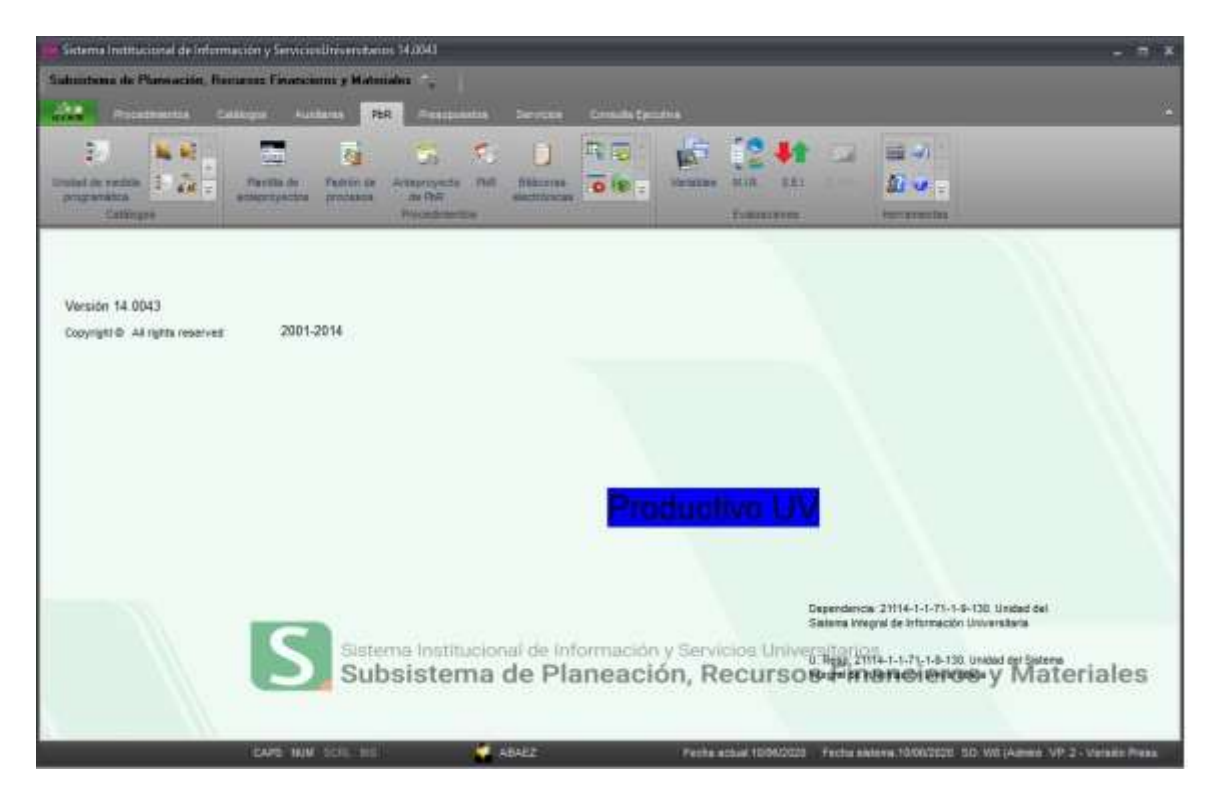

Al pulsar el botón de *Iniciar sesión* y aparecerá la siguiente pantalla:

#### **Cambio de fecha en el sistema**

Cuando se va a capturar un anteproyecto, que corresponde al siguiente ejercicio, como el caso de los anteproyectos para 2024, debe modificar el dato correspondiente a *fecha en el sistema* y ubicarnos en el 1 de enero 2024 para llevar a cabo lo anterior debe dar un clic en el menú de servicios y dentro del apartado de servicios generales, seleccionar la opción cambio de fecha en el sistema tal como se muestra a continuación:

Servicios» Servicios generales» Cambio de fecha en el sistema

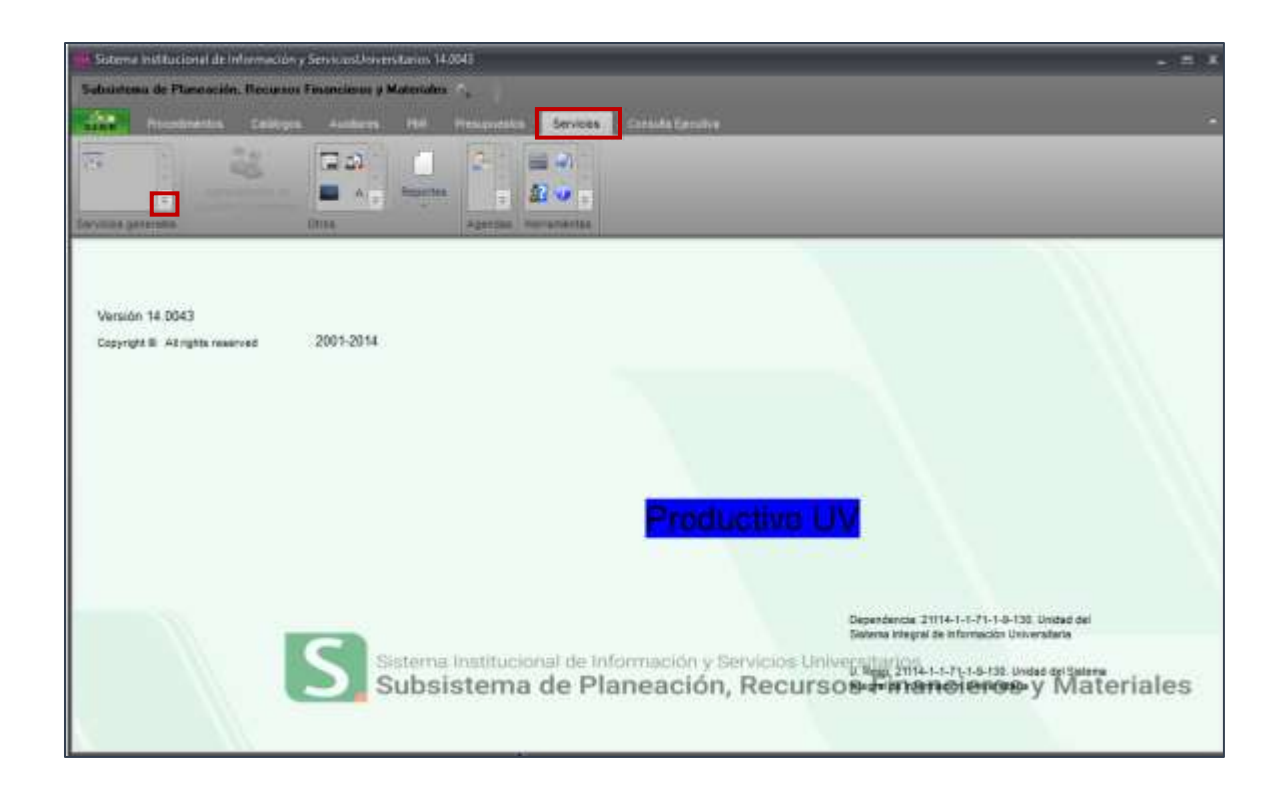

A continuación, seleccione la opción en cuestión

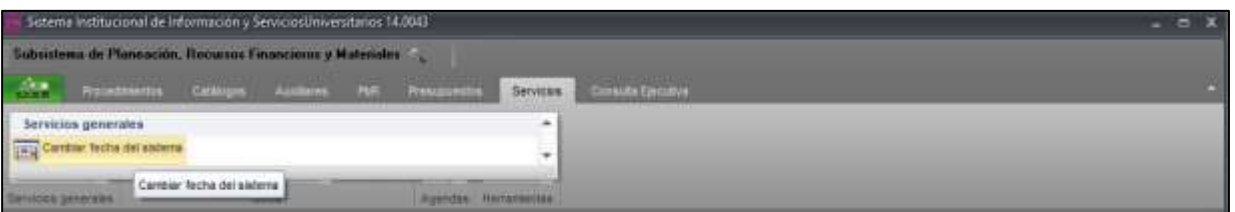

El sistema mostrará una pantalla con la fecha actual, misma que **debe modificar por la fecha 01/01/2024**

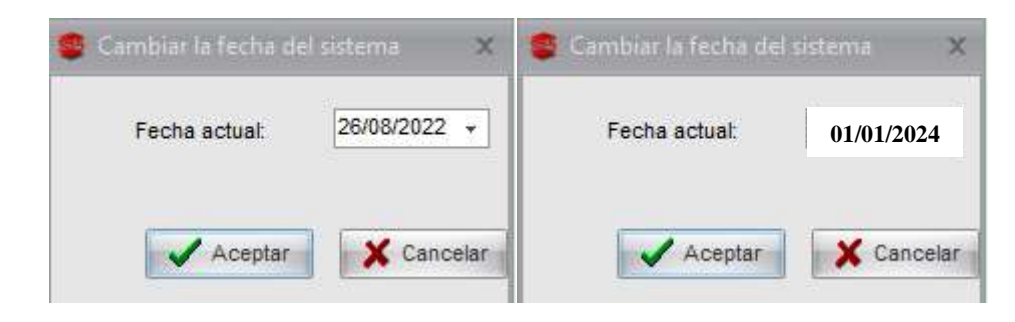

Una vez modificada la fecha, dar un clic en el botón **Aceptar**. El sistema realizará este cambio y en la parte inferior de la pantalla mostrará la fecha actual (la del día) así como la fecha del sistema (futura)

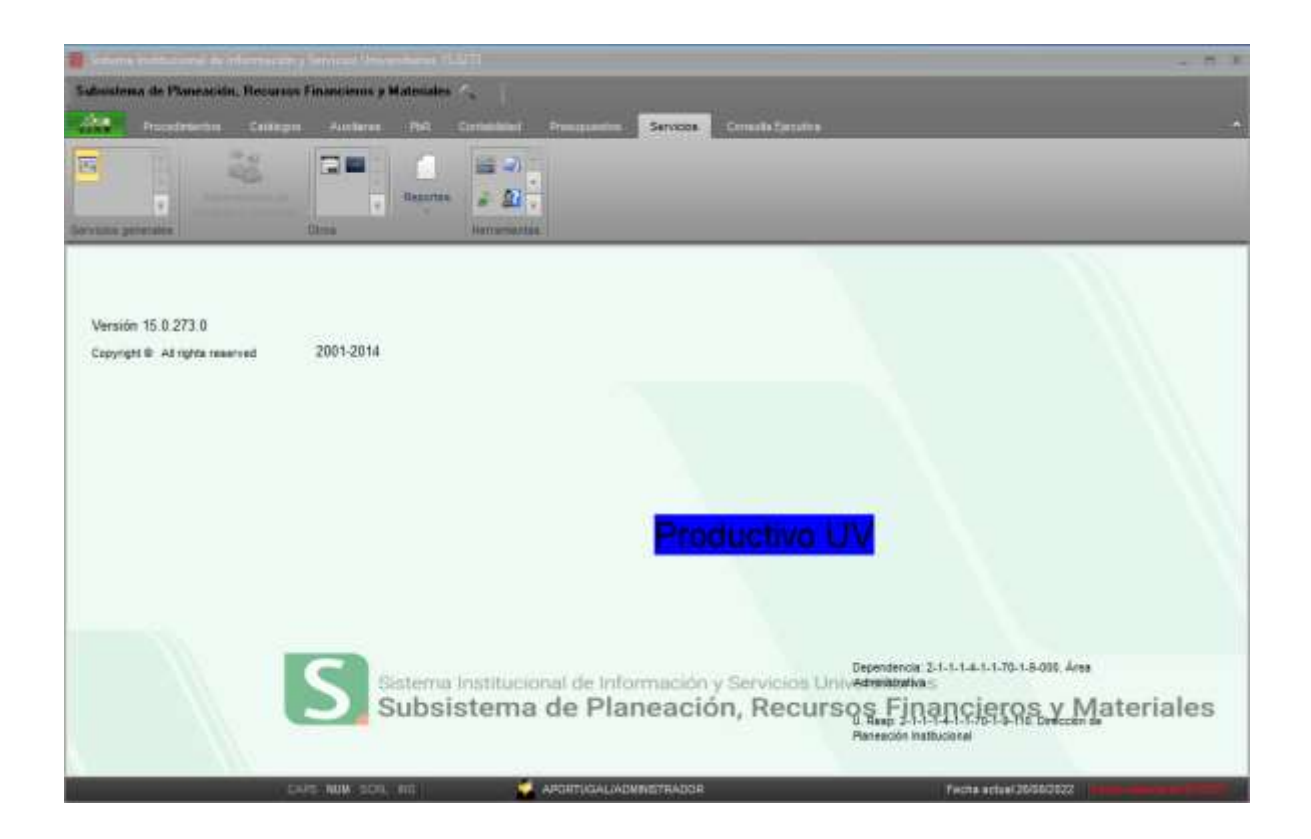

## **IV. Registro de un Anteproyecto de PbR.**

**IV.1 Ingreso al módulo de PBR**

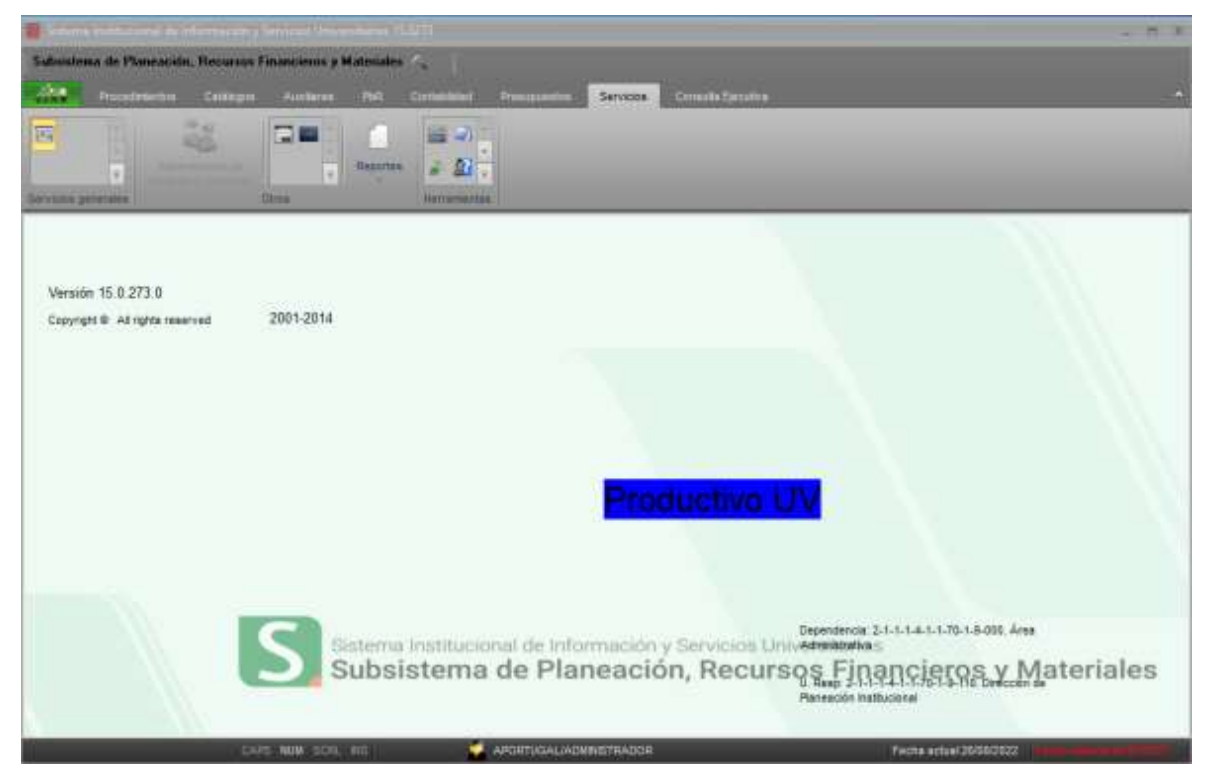

**Proceso: Seguimiento a la planeación estratégica, táctica y operativa Guía para el registro de información sustantiva de anteproyectos de PbR (PI-PE-G-01) Revisión: 0** Página **11** de **58** En la parte superior seleccionar el menú PbR y dar un clic en el apartado *Anteproyectos de PbR*

PbR » Anteproyecto de PbR

Posteriormente la plataforma mostrará la pantalla de *Anteproyecto del Presupuesto basado en resultados* misma que despliega una lista de carpetas o versiones de anteproyectos registrados de **manera global para cada programa presupuestario o fuente de financiamiento**. Como se muestra en la parte inferior de la siguiente pantalla.

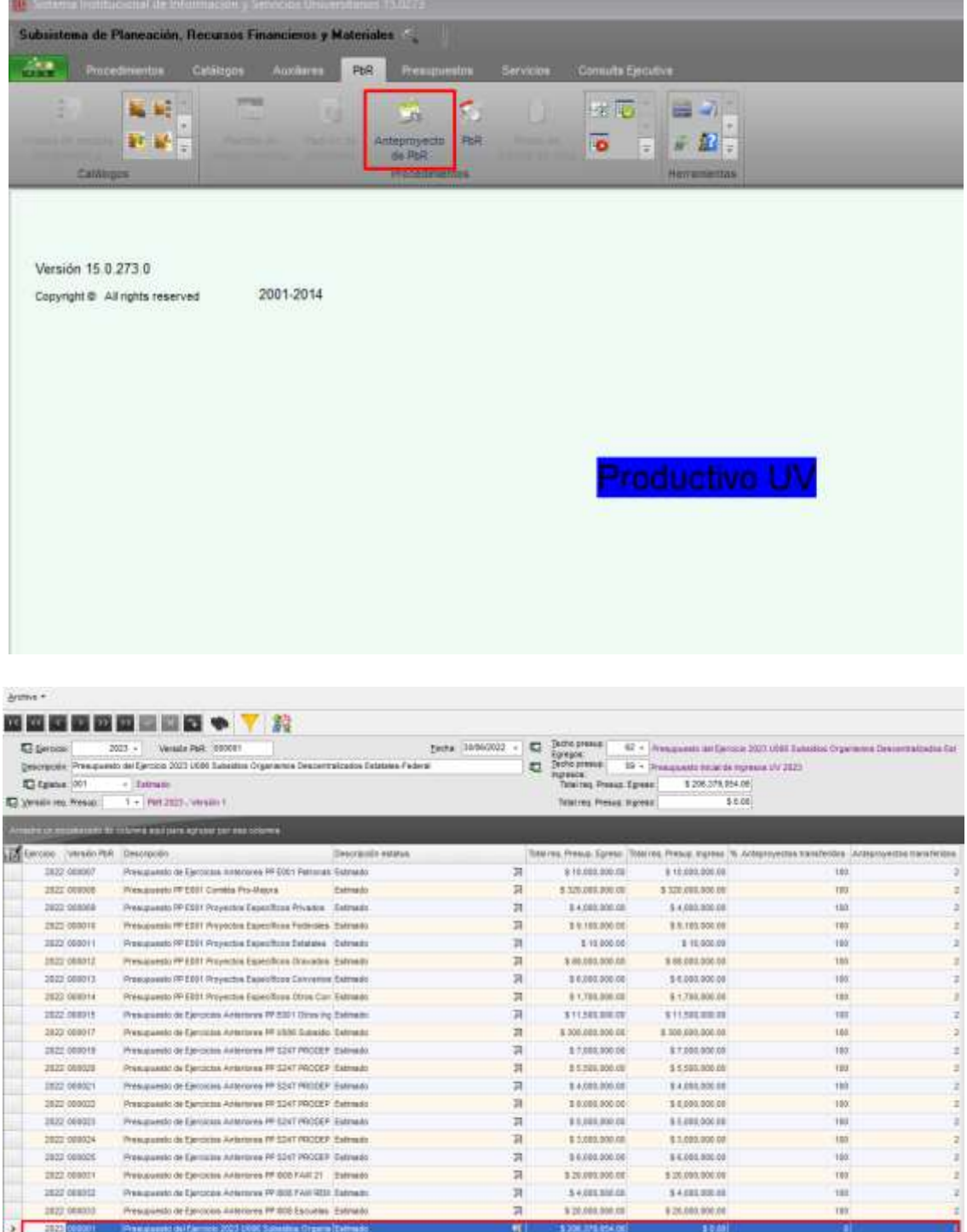

**Proceso: Seguimiento a la planeación estratégica, táctica y operativa**

**Guía para el registro de información sustantiva de anteproyectos de PbR (PI-PE-G-01) Revisión: 0**

En la parte superior se visualiza la sección que se denomina **Cabecera,** donde aparece la descripción general de la carpeta o versión, previamente definida por las direcciones de Presupuestos y Planeación Institucional, la cual no puede ser modificada

Los campos que forma la cabecera son los siguientes:

- **Ejercicio**: Corresponde al ejercicio presupuestal al cual se está afectando en el registro de información.
- **Versión del PBR:** El sistema permite capturar varias versiones del presupuesto, por tanto, este campo indica el número de versión sobre la cual se está trabajando y es asignado automáticamente por el sistema. Es importante anotar el número de versión de PbR para poder ubicar fácilmente el anteproyecto que registraremos
- **Fecha:** Indica el día, mes y año de registro del anteproyecto, esta fecha puede coincidir con el ejercicio (año) o puede ser distinta. Para aquellas fuentes de financiamiento en donde el anteproyecto se realiza de manera previa
- **Descripción:** Muestra el nombre que identifica de manera global el anteproyecto, misma que hace referencia al tipo de anteproyecto (ingresos y/o egresos) y al programa presupuestario (en este caso el U006).
- **Techo presup:** Indica la clave y nombre que identifica al techo presupuestal. Este dato corresponde a configuraciones previas por parte de la Dirección de Presupuestos.
- **Estatus**: Hace referencia al momento contable que se está afectando en la operación, para el caso del anteproyecto corresponde al presupuesto estimado.
- **Versión req. Presup:** Indica el número de versión del requerimiento presupuestal.
- **Total req. Presup. Egreso:** Indica el importe global asignado para la presupuestación de los conceptos relacionados con el egreso.
- **Total req. Presup: Ingreso:** Indica el importe global asignado para la presupuestación de los conceptos relacionados con el ingreso.

El usuario final debe ir al listado de la parte inferior y seleccionar la carpeta que corresponda al Programa presupuestal de su anteproyecto, **por ejemplo el Pp** .U006

Aparecerá una nueva pantalla titulada *Anteproyecto de PbR***, la cual despliega en automático los datos de la cabecera** tales como: ejercicio, versión PbR, fecha, descripción, estatus, techo presupuestal y versión de requerimiento presupuestal.

Y en la parte baja se muestra el listado anteproyectos registrados.

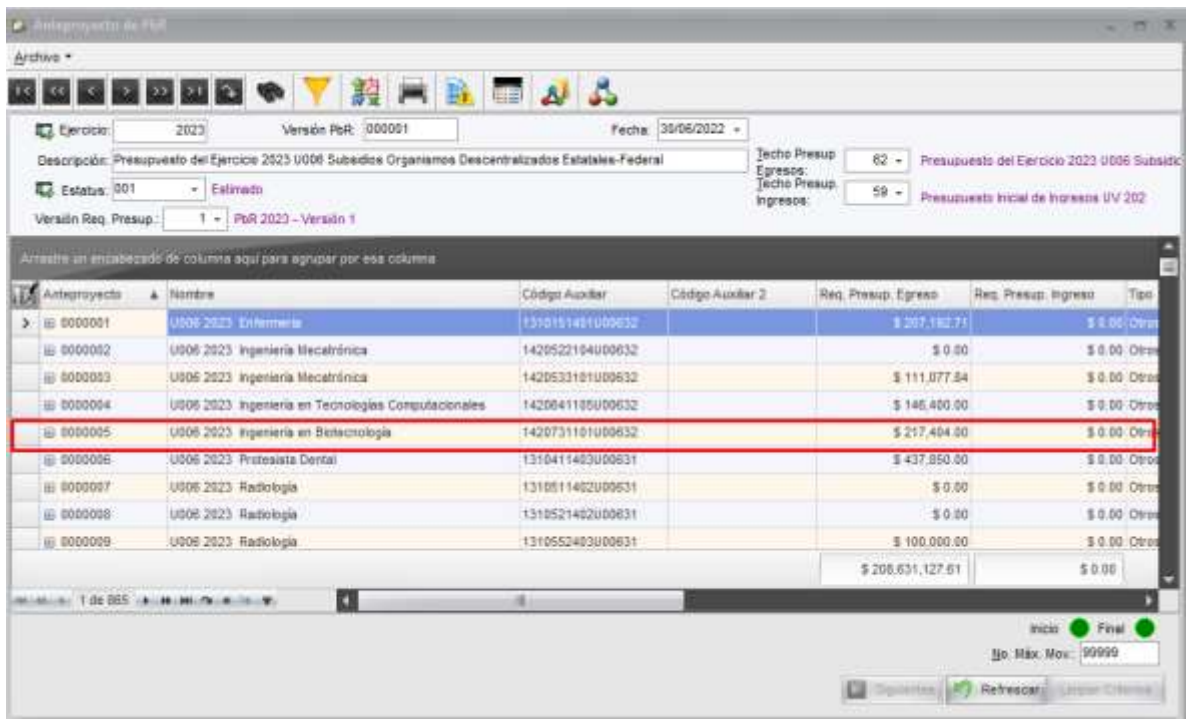

Buscamos en la lista de abajo, nos posicionamos en el renglón correspondiente y se debe dar doble clic para ingresar a la edición de dicho anteproyecto o usamos en el botón de edición  $\overline{M}$ , que está en la esquina izquierda de esta sección.

**NOTA: Todos los anteproyectos están precargados, por lo que no es necesario ingresarlos** basta con identificarlos por el código auxiliar o proceso proyecto de la siguiente manera:

Seleccionar el icono de filtrar columna

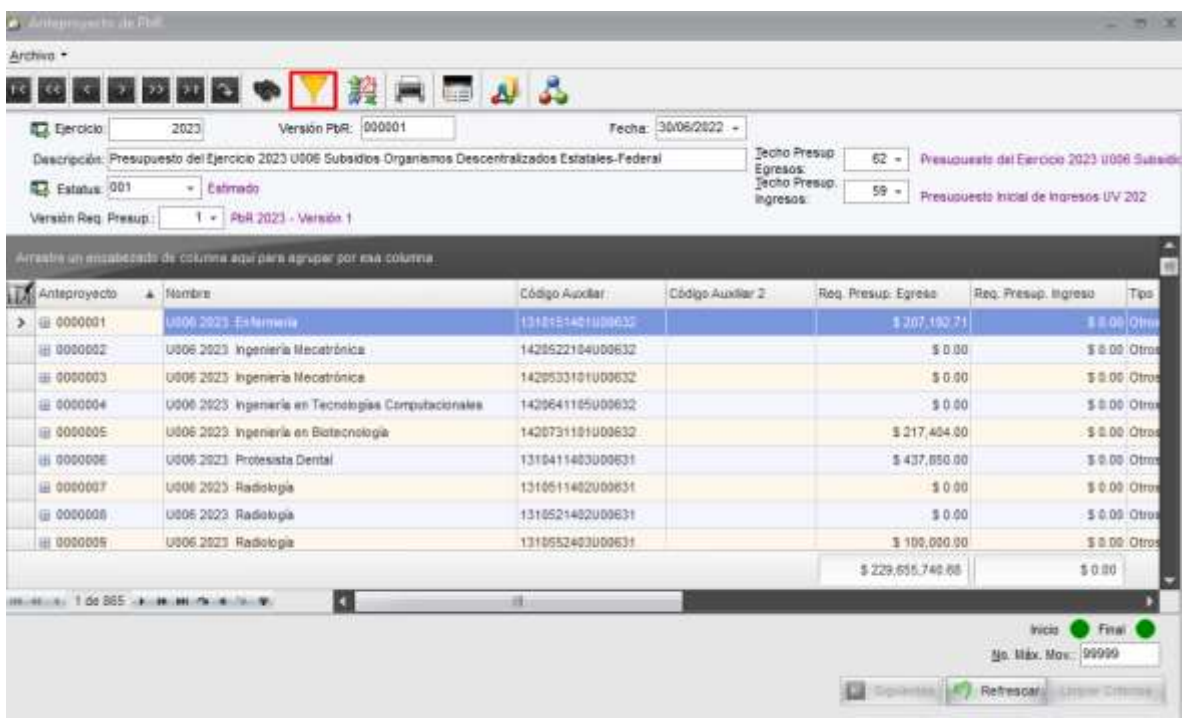

Se abre un renglón, ingresamos en la columna del código auxiliar la clave de proceso proyecto correspondiente, como se muestra en la pantalla posterior

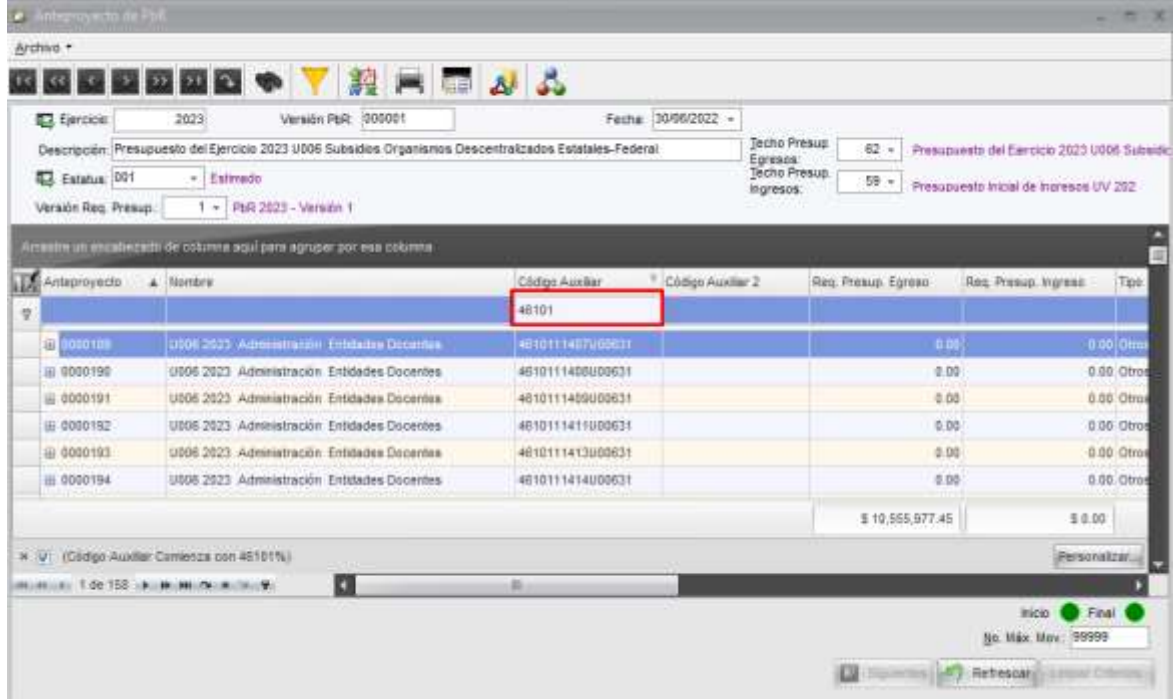

#### **Notas**:

- **El usuario solo podrá visualizar y afectar aquellos anteproyectos que corresponden a su UR (dependencia o entidad académica) de acuerdo con los permisos asignados en su perfil (seguridad).**
- **En caso de que la UR tenga asociados varios anteproyectos deberá hacer previamente la distribución de techos presupuestales por anteproyecto de acuerdo con procedimiento indicado en el anexo 1 de esta guía.**

#### **IV.2 Edición de anteproyecto (datos generales)**

Una vez identificado el anteproyecto que corresponde, se debe dar doble clic en el renglón o si lo prefieren en botón editar

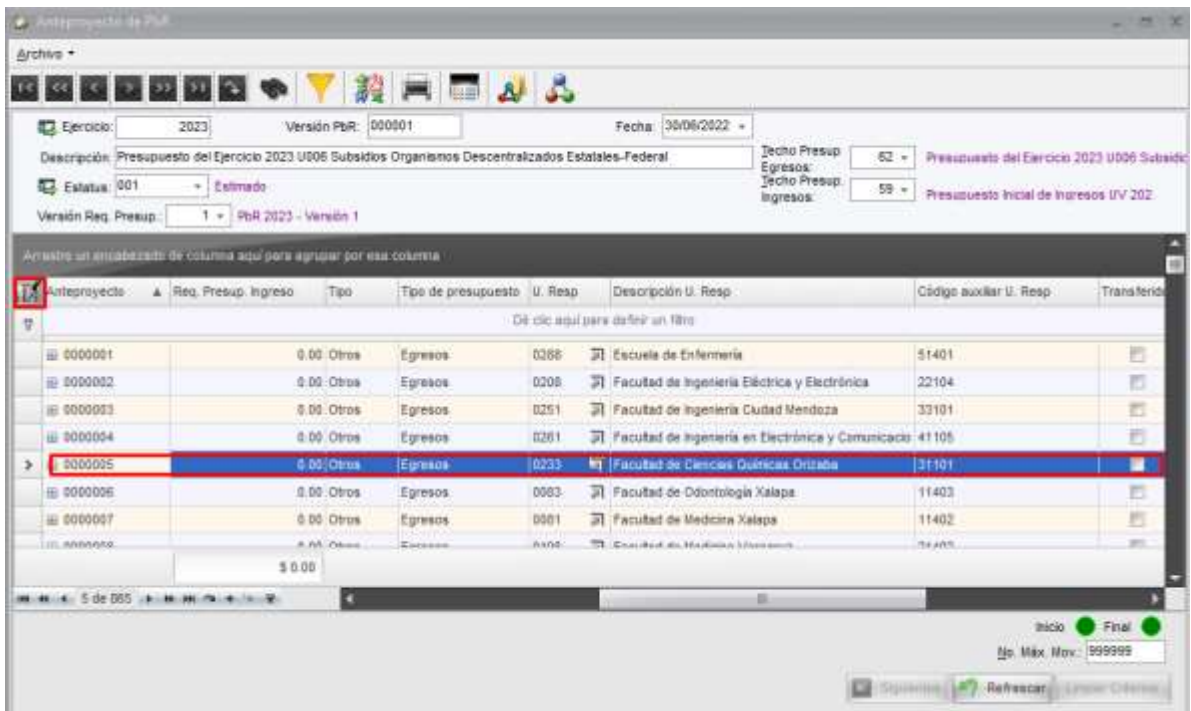

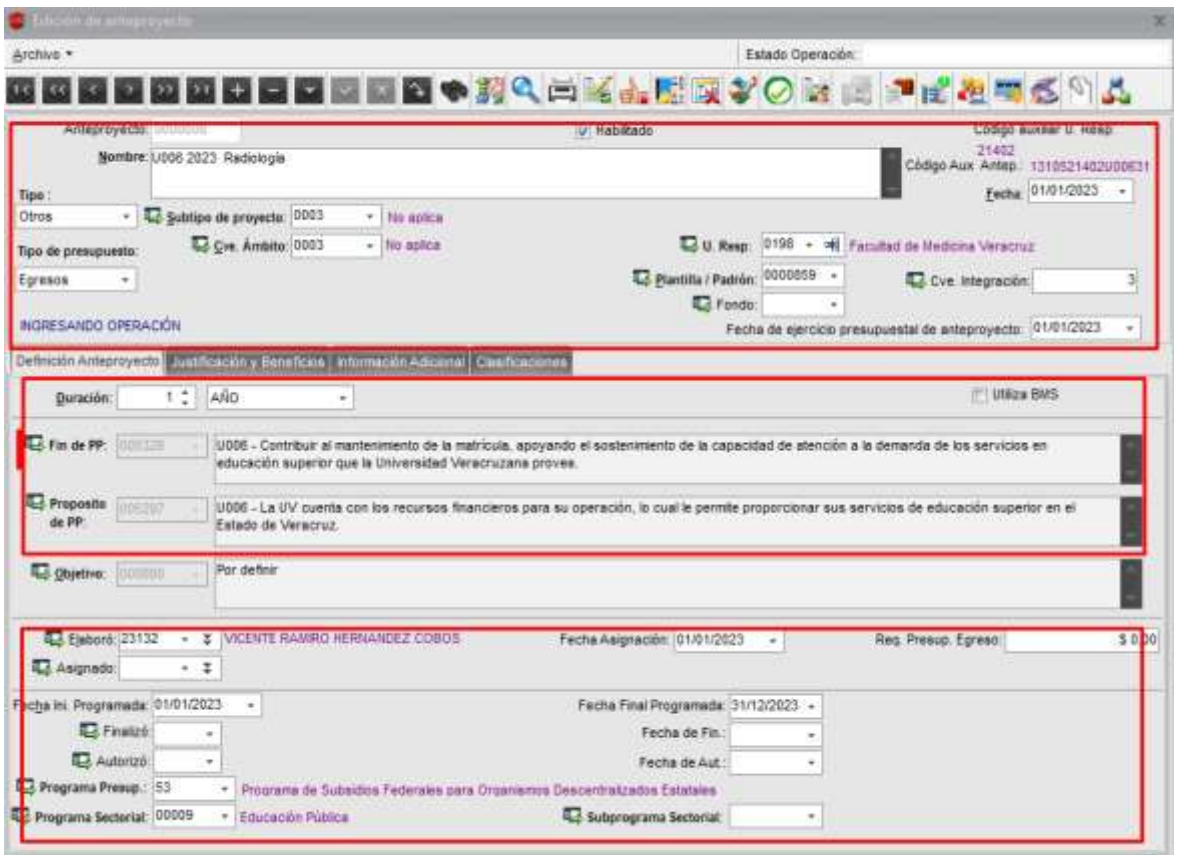

En la pantalla se desplegará la información que ya se encuentra precargada en los anteproyectos, por lo que observamos 4 pestañas que constituyen la edición del anteproyecto como se muestra en la pantalla siguiente:

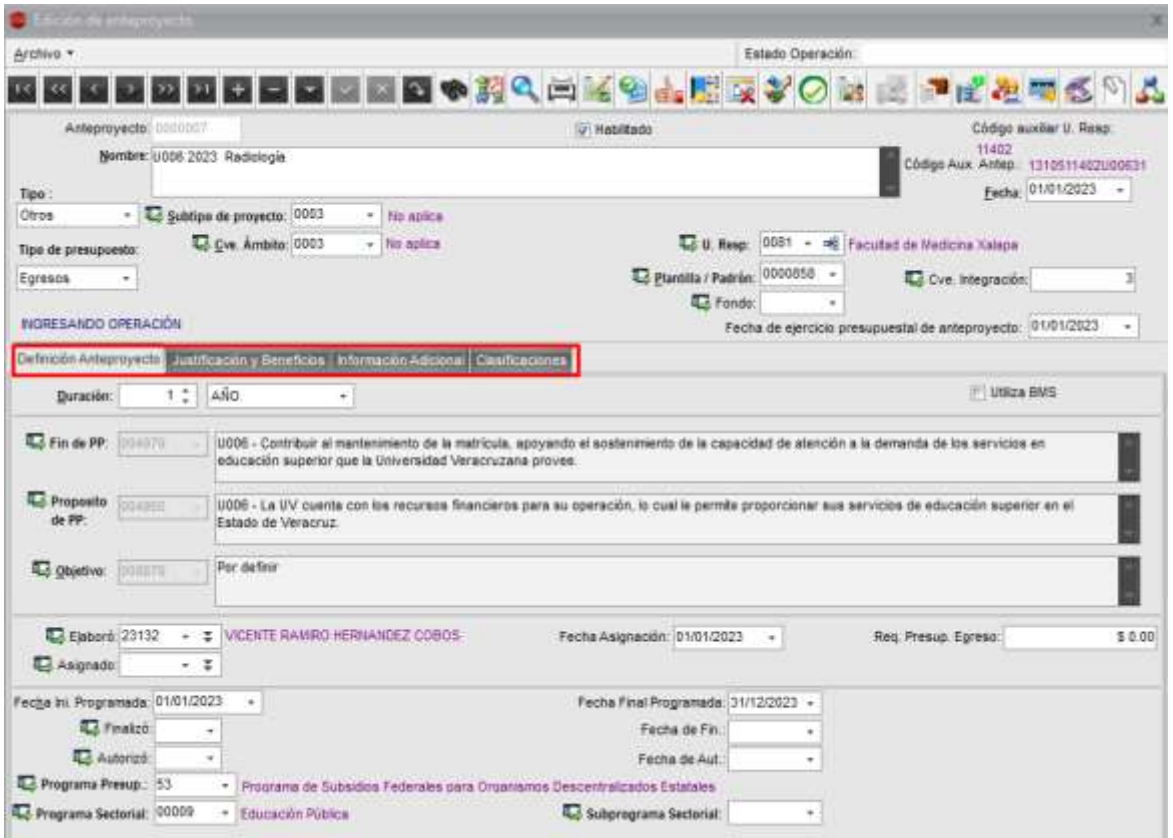

En la primera pantalla "Definición Anteproyecto", se ingresa el objetivo general del anteproyecto de la siguiente manera:

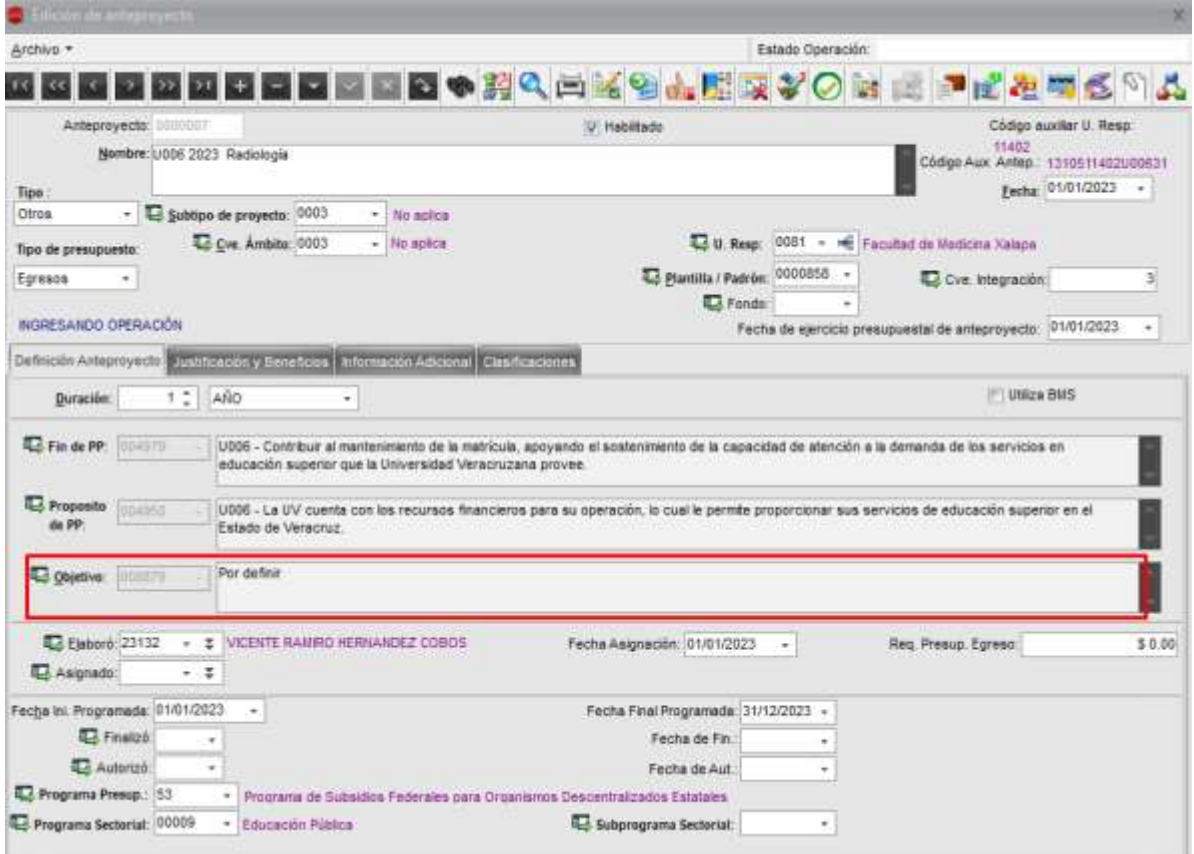

Seleccionamos el botón de editar **(Es importante anotar el número de fin y propósito, ya que debe alinearlo al objetivo general)**

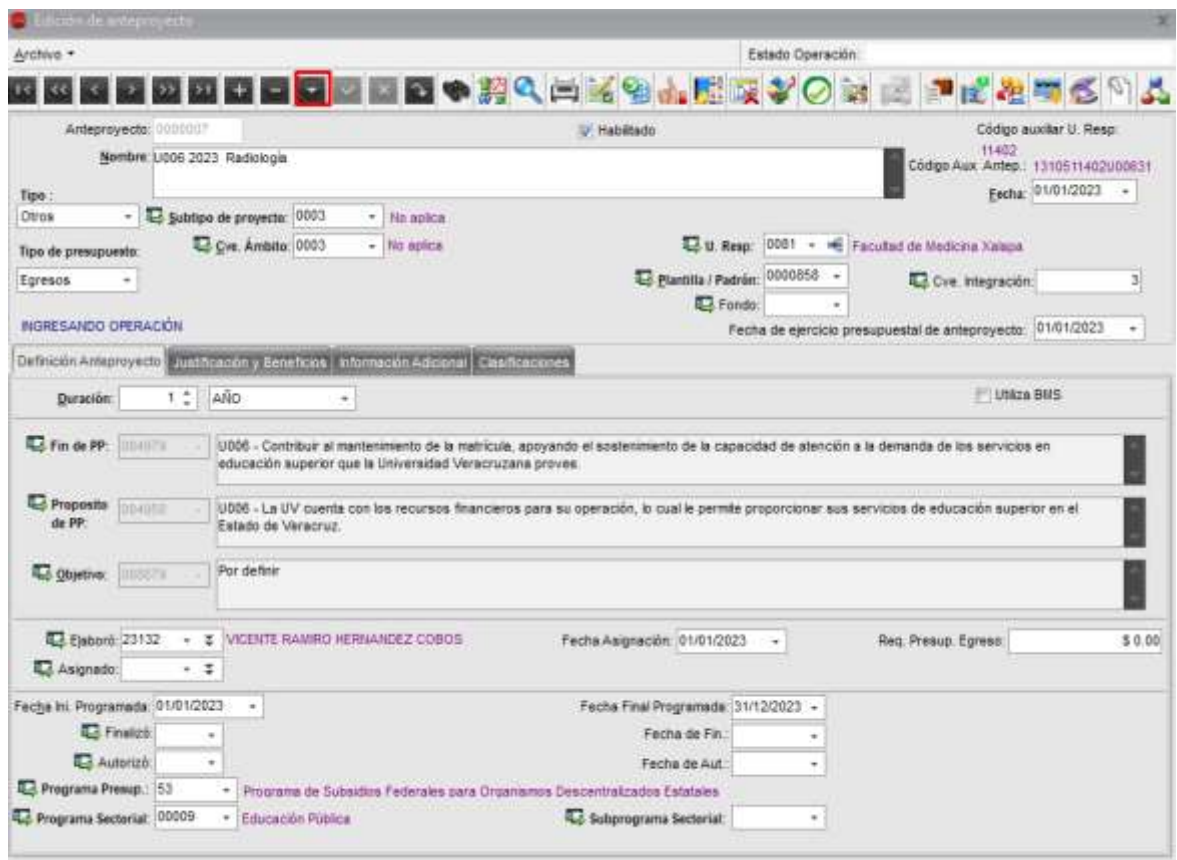

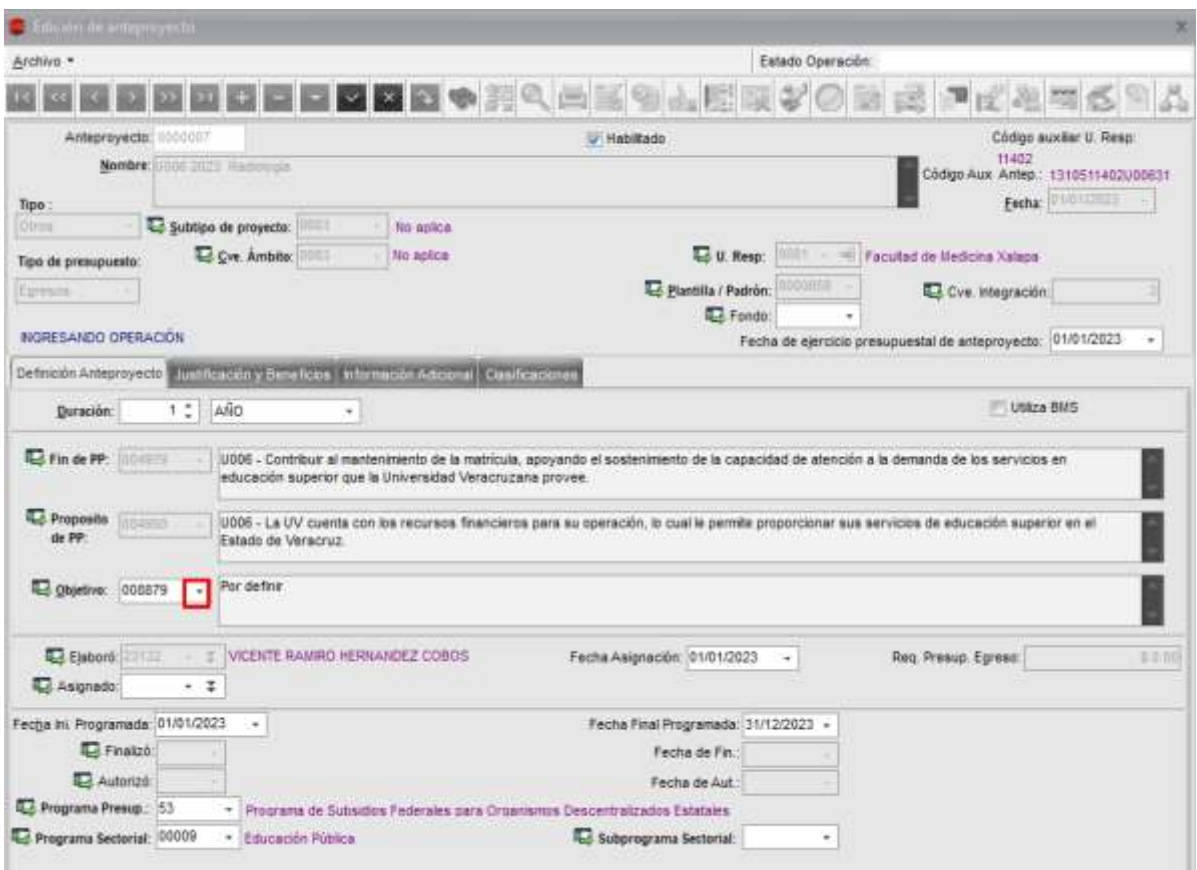

Dar click en la parte derecha del concepto de Objetivo

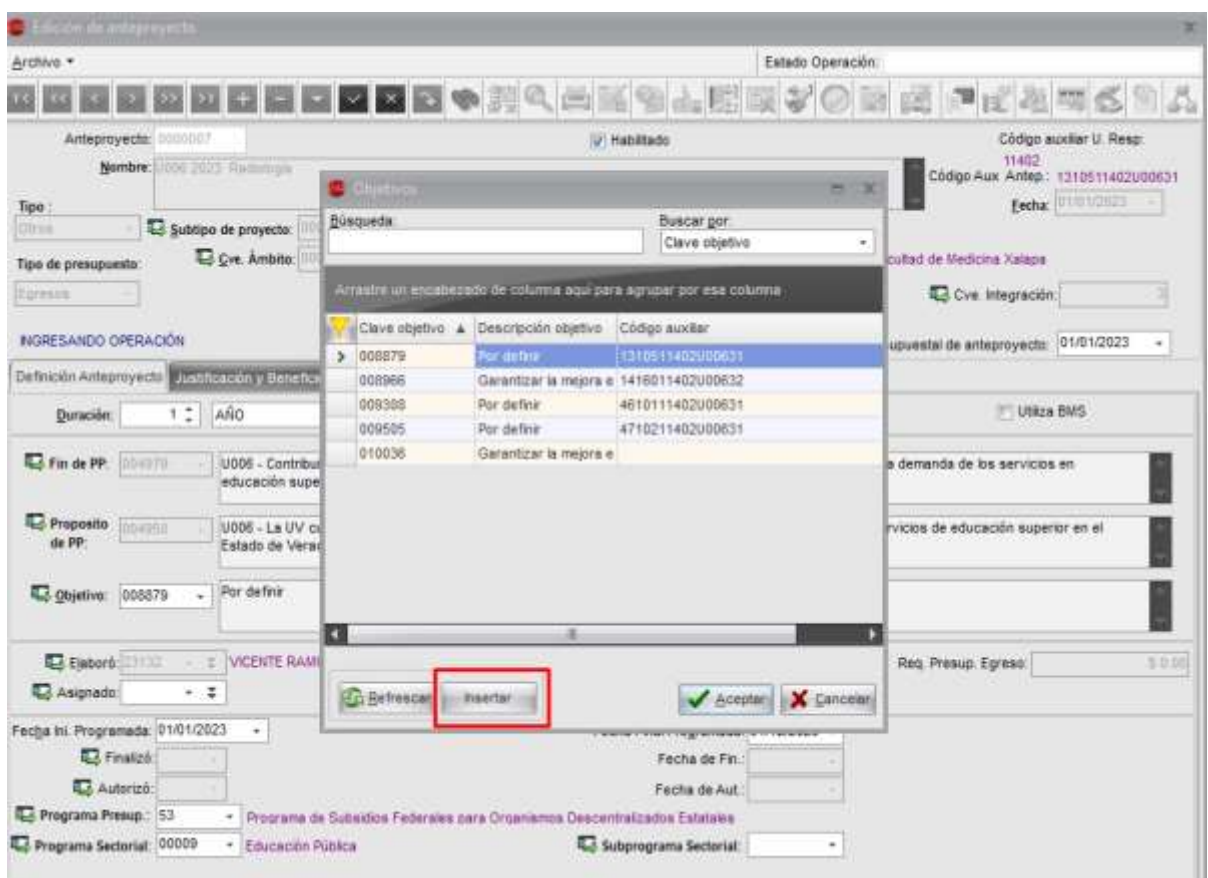

Se mostrará esta pantalla, le damos clic en "Insertar"

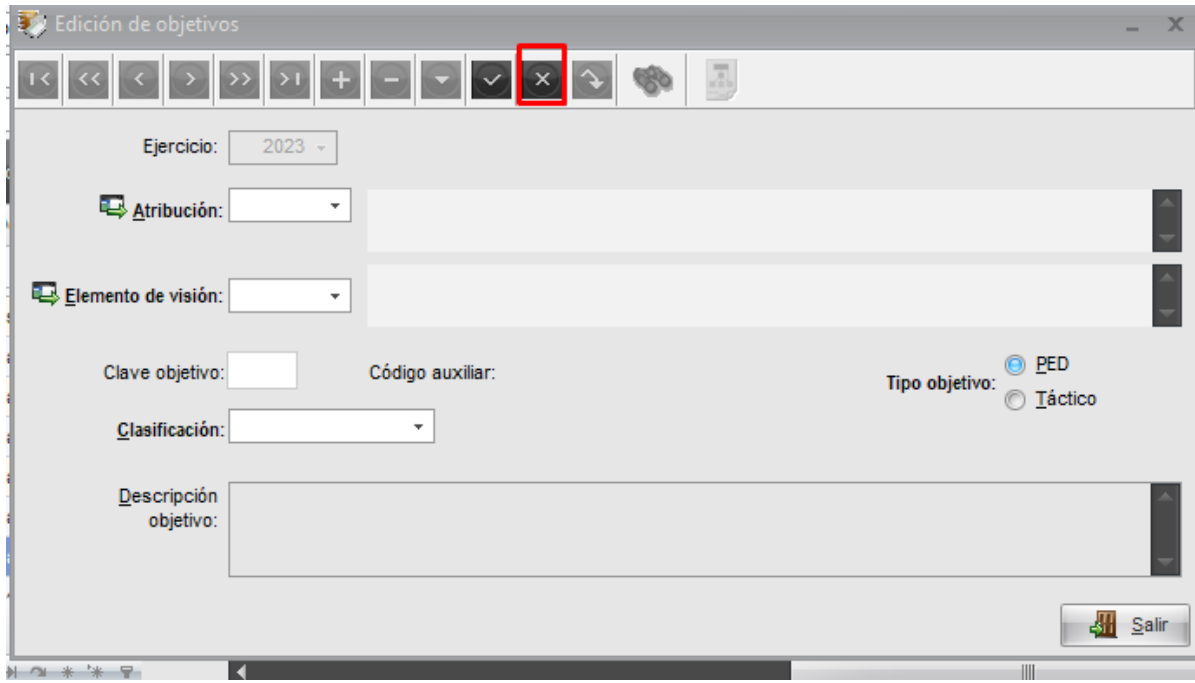

Se visualiza la siguiente pantalla y **se debe dar** un clic en la X

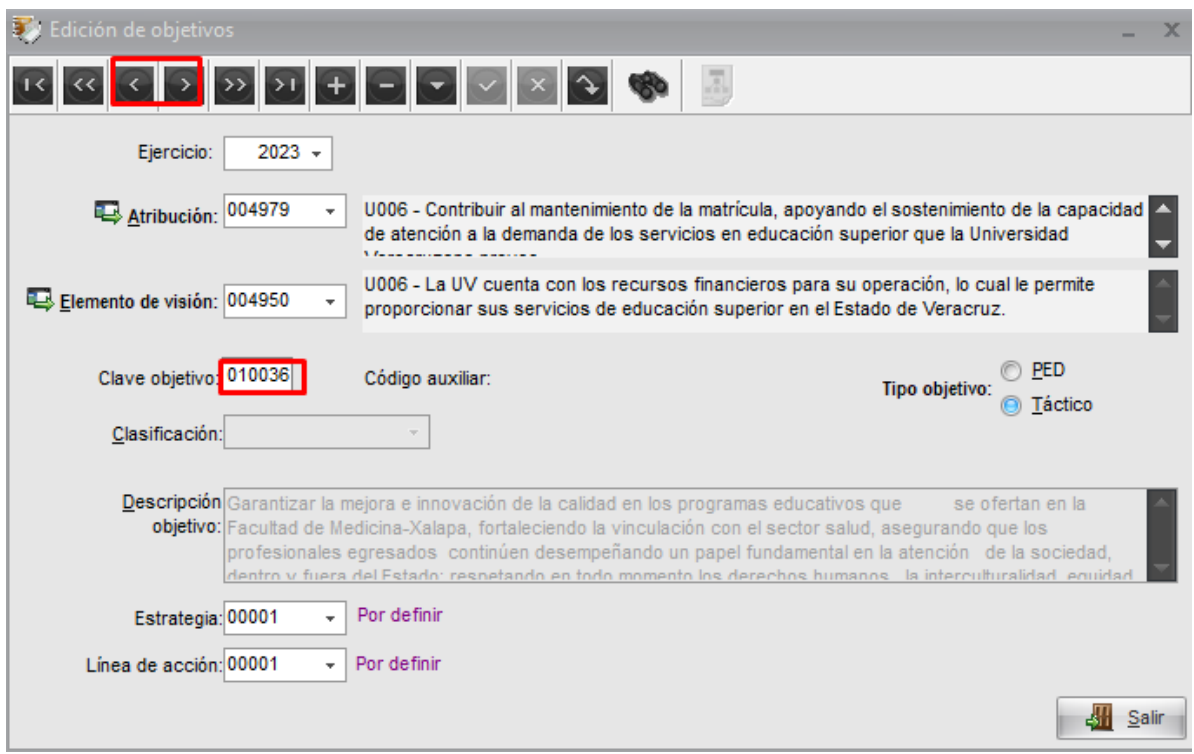

A continuación, con las flechas señaladas ubicamos la clave del objetivo que es asignado al anteproyecto

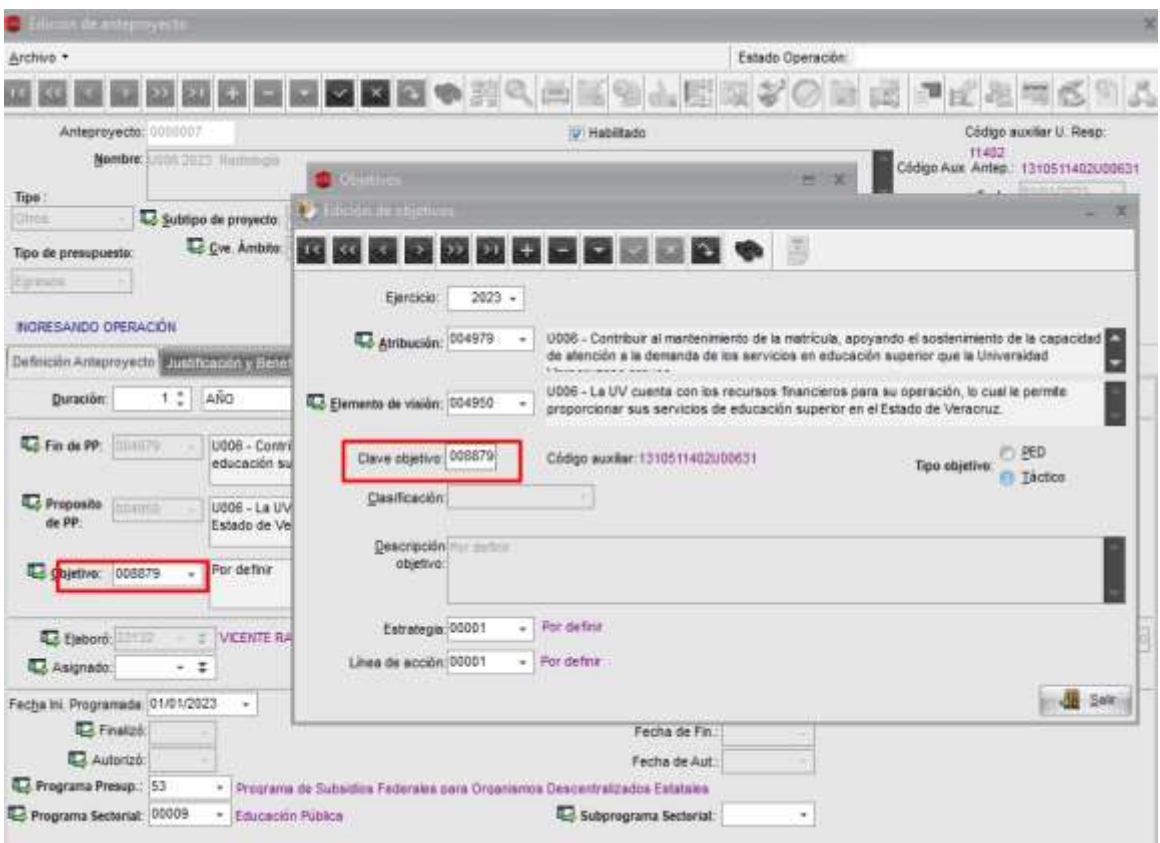

Validamos que coincida

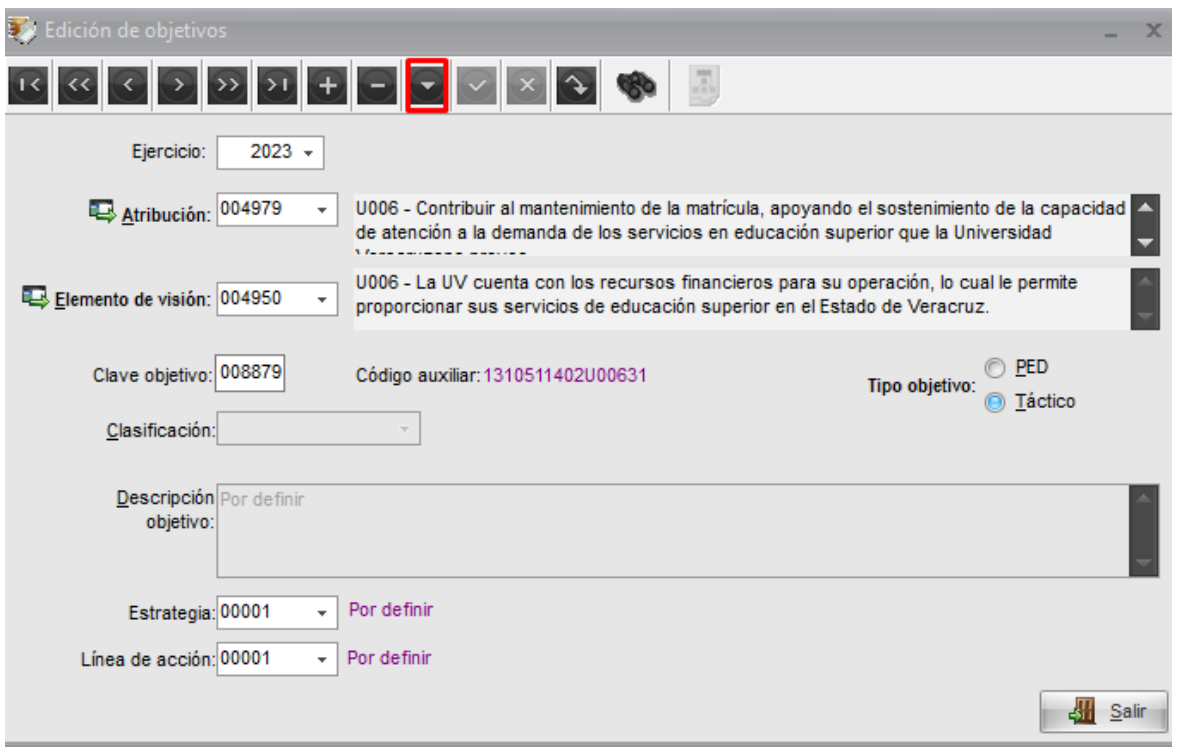

Se debe dar clic en editar y de manera automática se activan los campos de Descripción del objetivo, estrategia y línea de acción

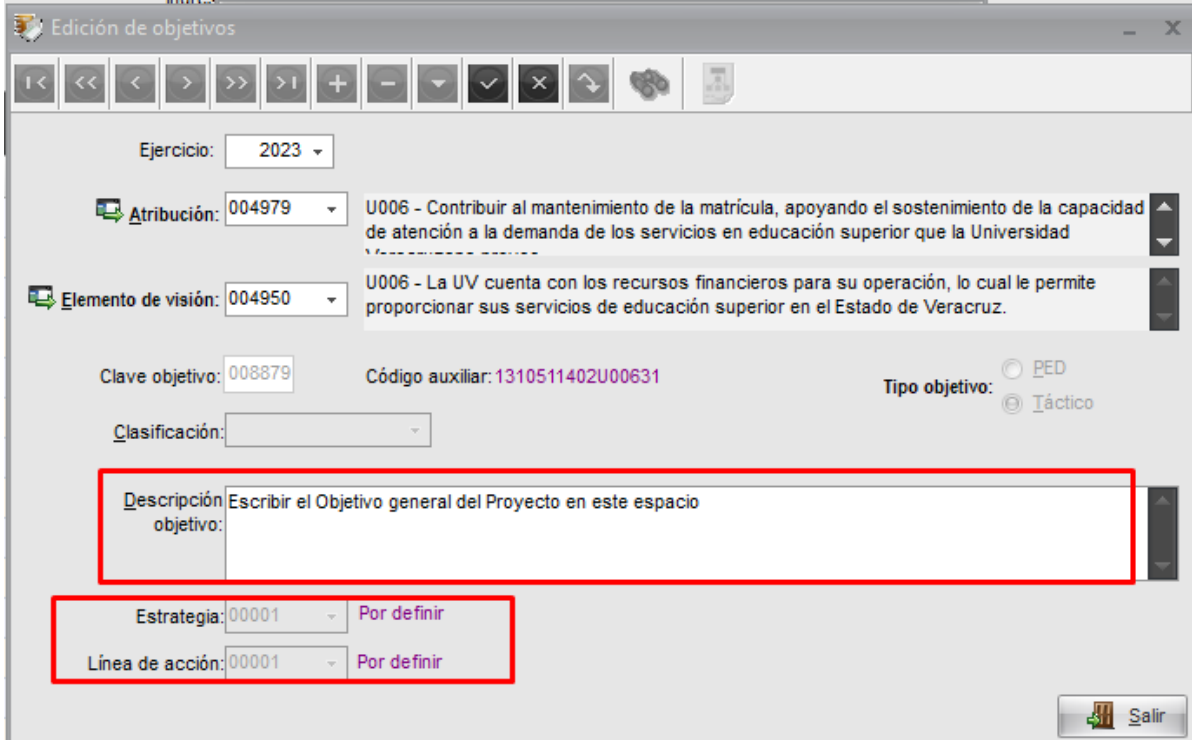

En el campo del objetivo se ingresa el objetivo general de manera manual o podemos copiar y pegar, en los otros dos conceptos seleccionamos "por definir", se debe dar guardar

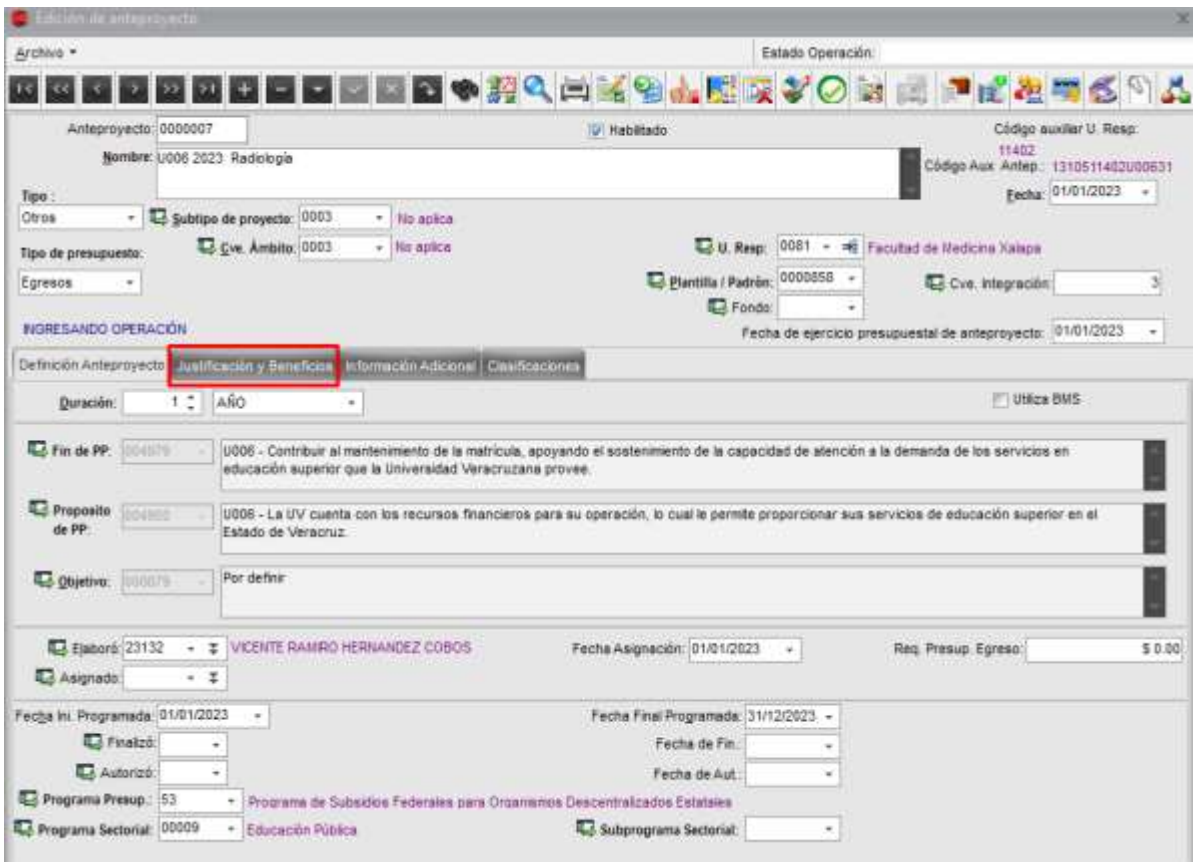

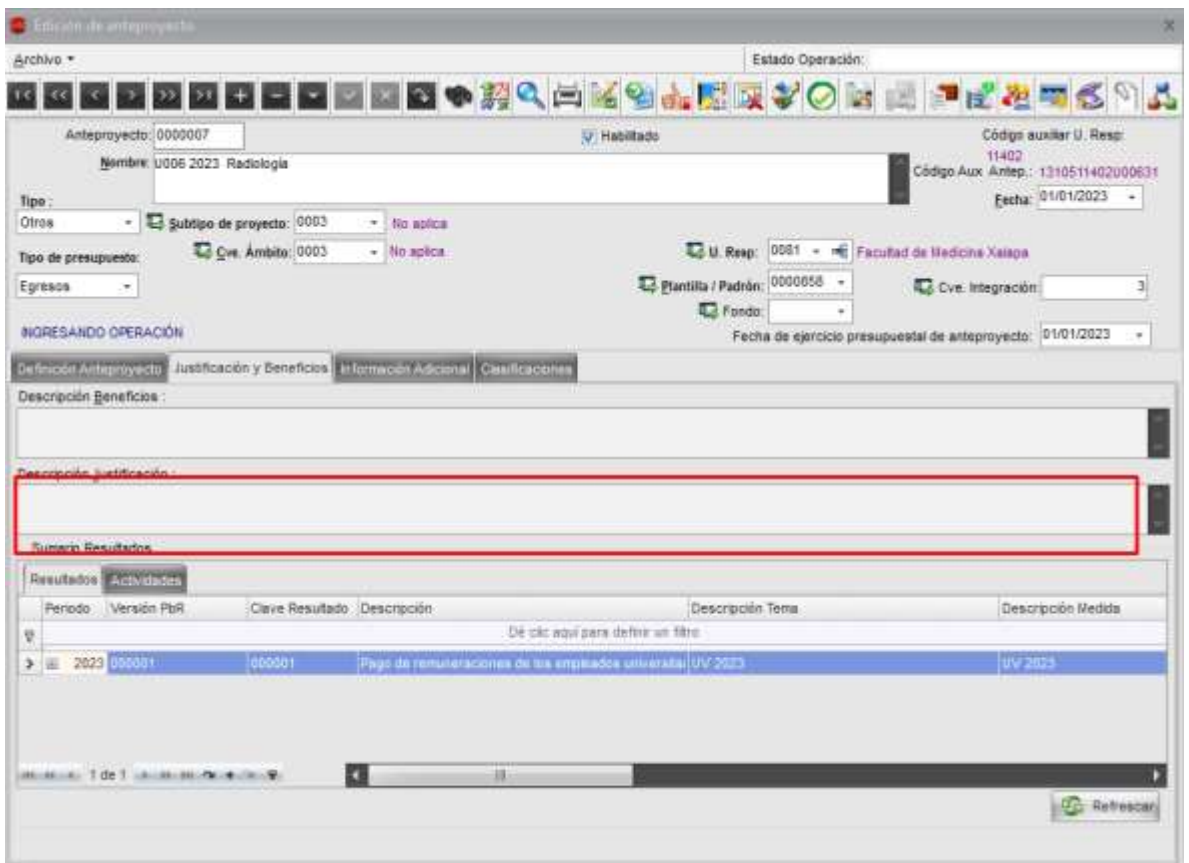

En la pestaña de justificación y beneficios, el único campo obligatorio es el de la justificación, sin embargo, si se considera necesario también se puede ingresar el de descripción de beneficios.

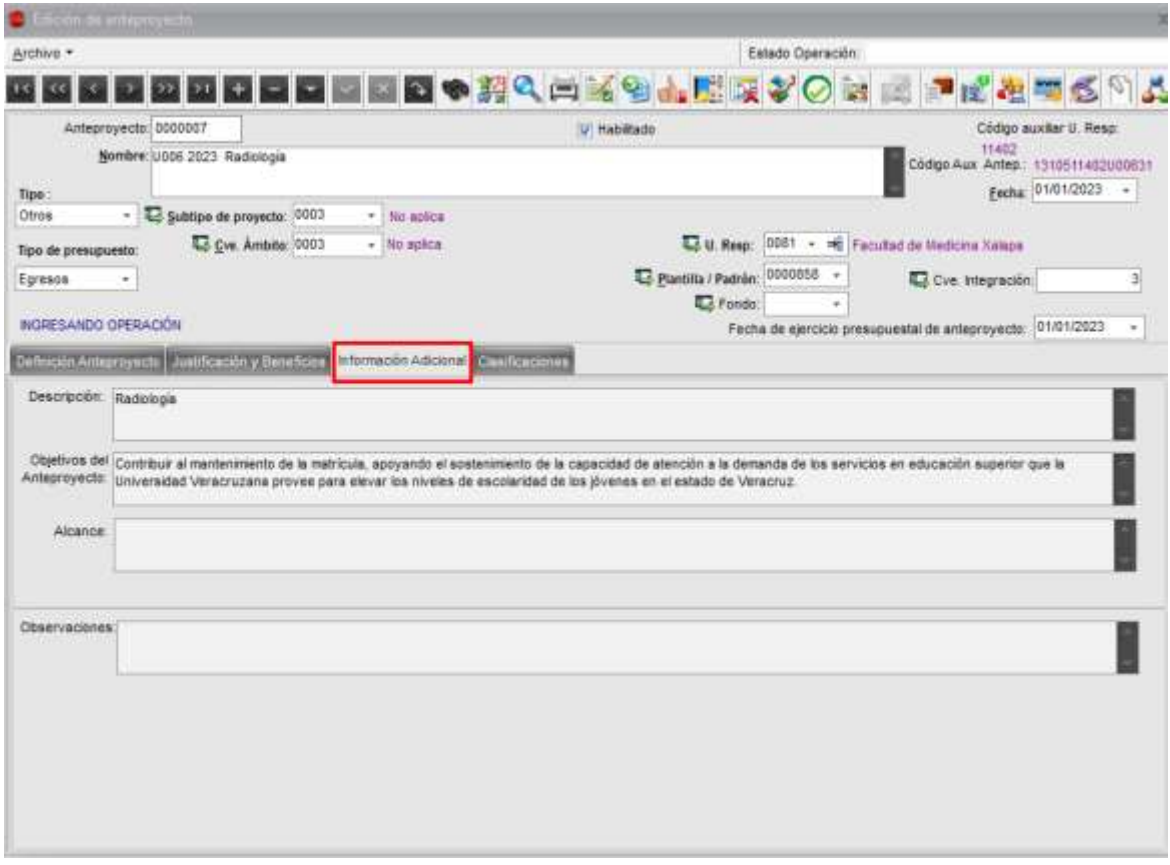

En esta pantalla no hay campos obligatorios que ingresar, si considera necesario puede dar clic en el botón de editar e ingresar la información

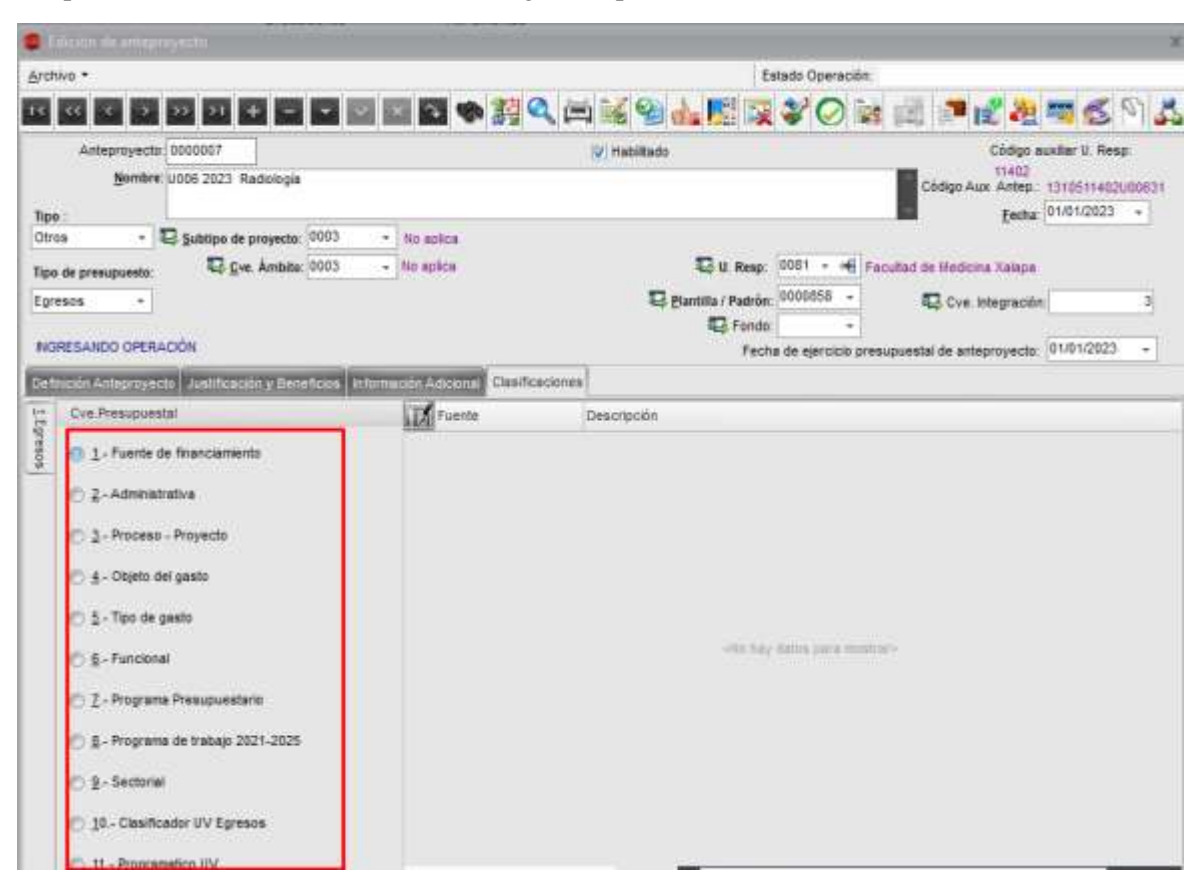

El apartado de clasificaciones muestra la siguiente pantalla

Cuando se trate de anteproyectos del programa presupuestario U006 la fuente de financiamiento y fondo quedaran vacíos

- 1. **Fuente de financiamiento**. Se muestra con la captura de requerimiento presupuestal (no se ingresa).
- 2. **Administrativa**. Clasificación y nombres de la entidad académica o dependencia, el sistema lo da de forma automática
- **3. Proceso proyecto. -** Se ingresa la clave de proceso proyecto:
	- a) se debe dar doble un clic en el clasificador

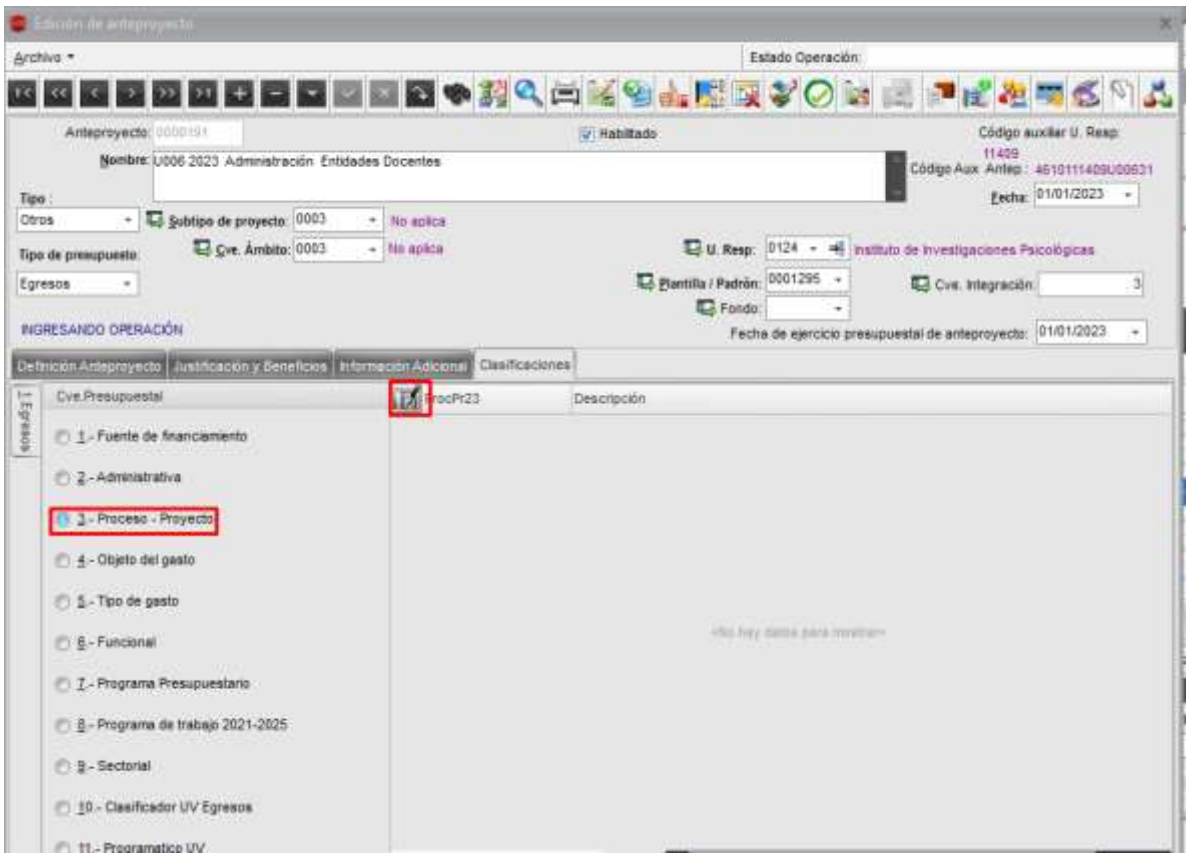

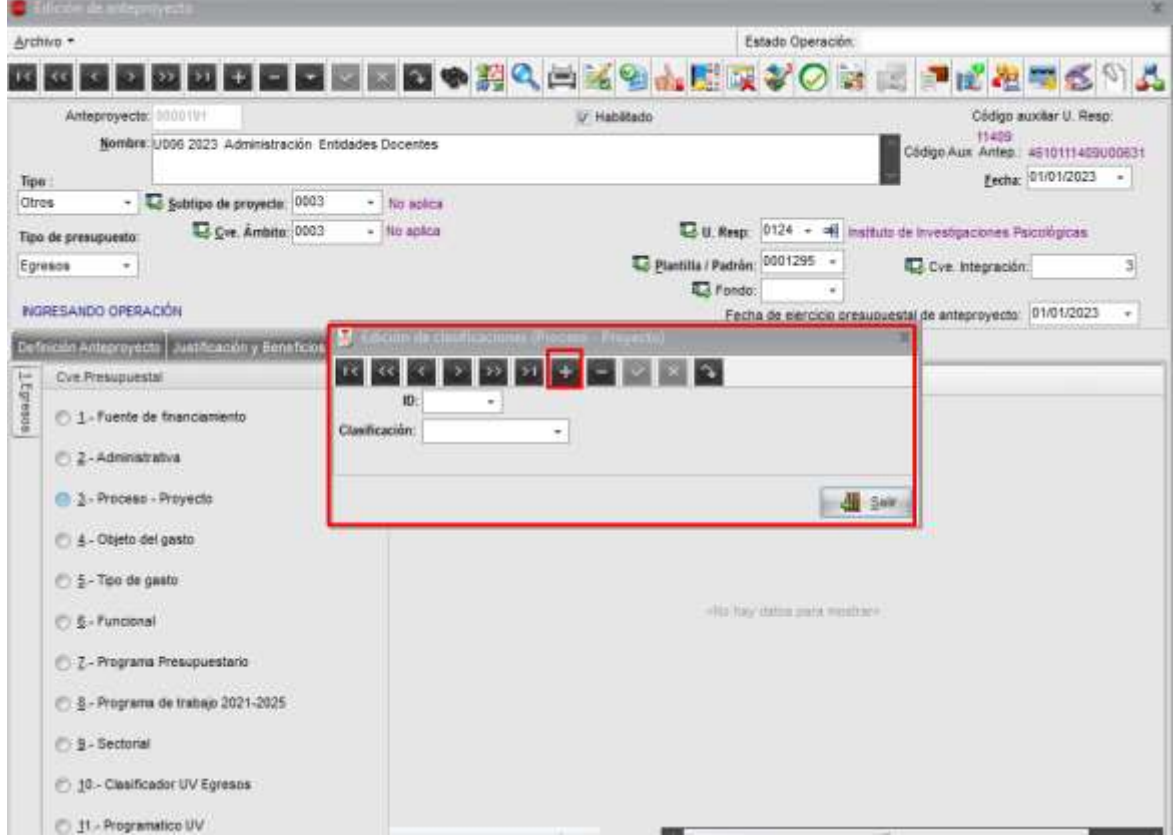

**Proceso: Seguimiento a la planeación estratégica, táctica y operativa Guía para el registro de información sustantiva de anteproyectos de PbR (PI-PE-G-01) Revisión: 0**

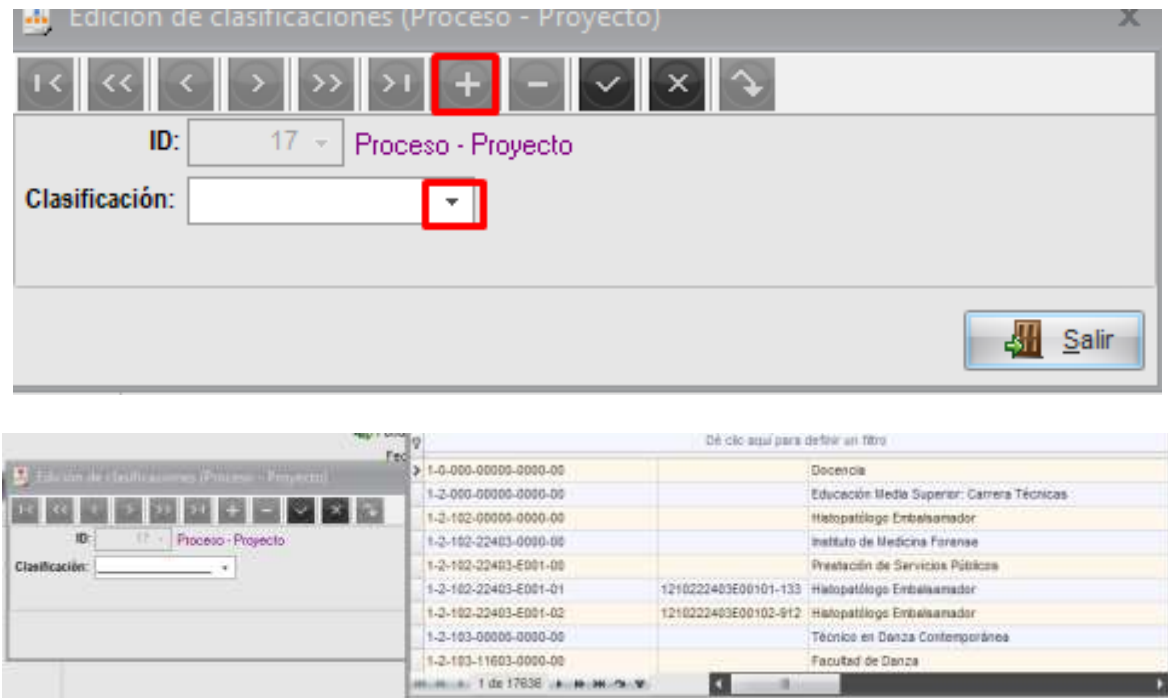

Se despliega la siguiente pantalla, seleccionamos el signo de + y el botón de clasificación

Se debe dar clic en el triángulo, se despliega el clasificador proceso proyecto y seleccionar el que corresponde a nuestro anteproyecto. Otra manera de hacerlo es, si ya conocemos el proceso proyecto se debe teclear de manera directa y dar clic en guardar.

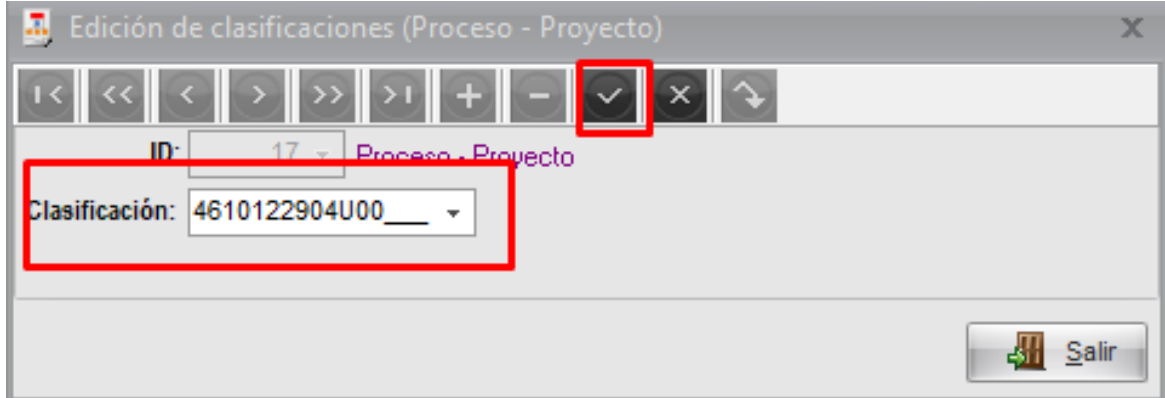

- 4.- **Objeto del gasto**: Se ingresa en la captura de requerimiento presupuestal
- 5.- **Tipo de gasto**: Se ingresa en la captura de requerimiento presupuestal
- 6.- **Funcional:** Se debe ingresar la clave funcional que consta de tres dígitos y que es asignada de acuerdo con la función y subfunción, es decir, de acuerdo a los dos dígitos con los que inicia la clave programática. **(Se puede consultar en el Catálogo de Programas Institucional en MiUV, PbR)**

Si la clave programática inicia con:

- 12 (12104) la clave funcional correspondiente es 252 que se refiere al nivel de educación técnica
- $\bullet$  13 y 14 (13101, 14121) la clave funcional que corresponde es 253 que se refiere a los niveles de técnico superior universitario y licenciatura.
- 15,16 y 17 la clave funcional que corresponde es 254 que se refiere al nivel educativo de posgrado. (Especialización, maestría y doctorado)
- Del 18 al 59 les corresponde el funcional 256 que se refiere a otros servicios educativos y actividades inherentes.
- 7.- **Programa Presupuestario:** El sistema lo muestra de manera automática
- 8.- **Programa de trabajo 2021 – 2025**: En este apartado debemos seleccionar el eje, meta y acción de acuerdo a la contribución del anteproyecto
- 9.- **Sectorial:** Se debe ingresar la clave que corresponde a los ramos administrativos de Secretaría de Educación Pública:
	- 11 Educación Pública
	- 33 Aportaciones Federales para Entidades Federativas y Municipios (PP FAM)
	- 38 Consejo Nacional de Ciencia y Tecnología (PP CONACyT)
- 10.- **Clasificador UV Egresos**. Se ingresa en la captura de requerimiento presupuestal
- 11.- **Programático**. se debe ingresar la clave programática

## **IV.3 Edición de objetivos (particulares) de anteproyecto**

Cuando terminamos de ingresar las clasificaciones, procedemos a ingresar los objetivos particulares del anteproyecto dando clic en el botón señalado

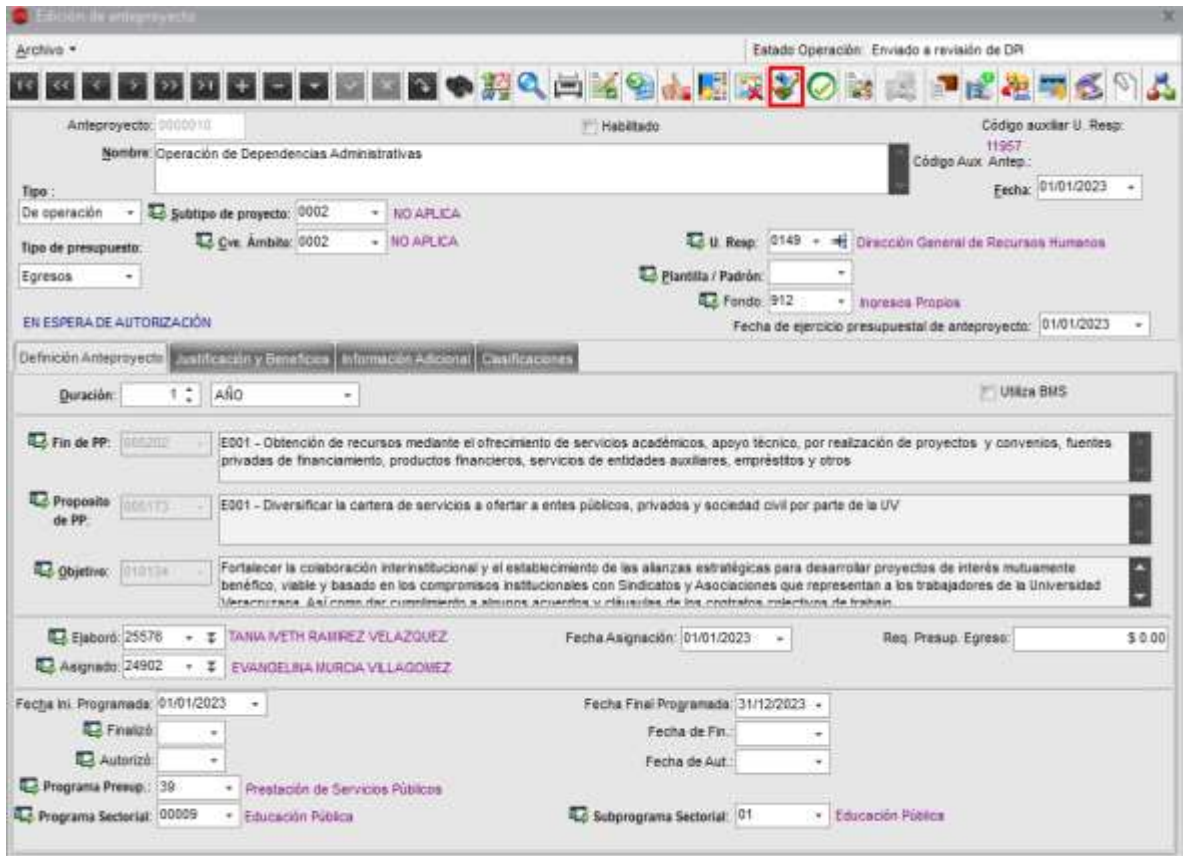

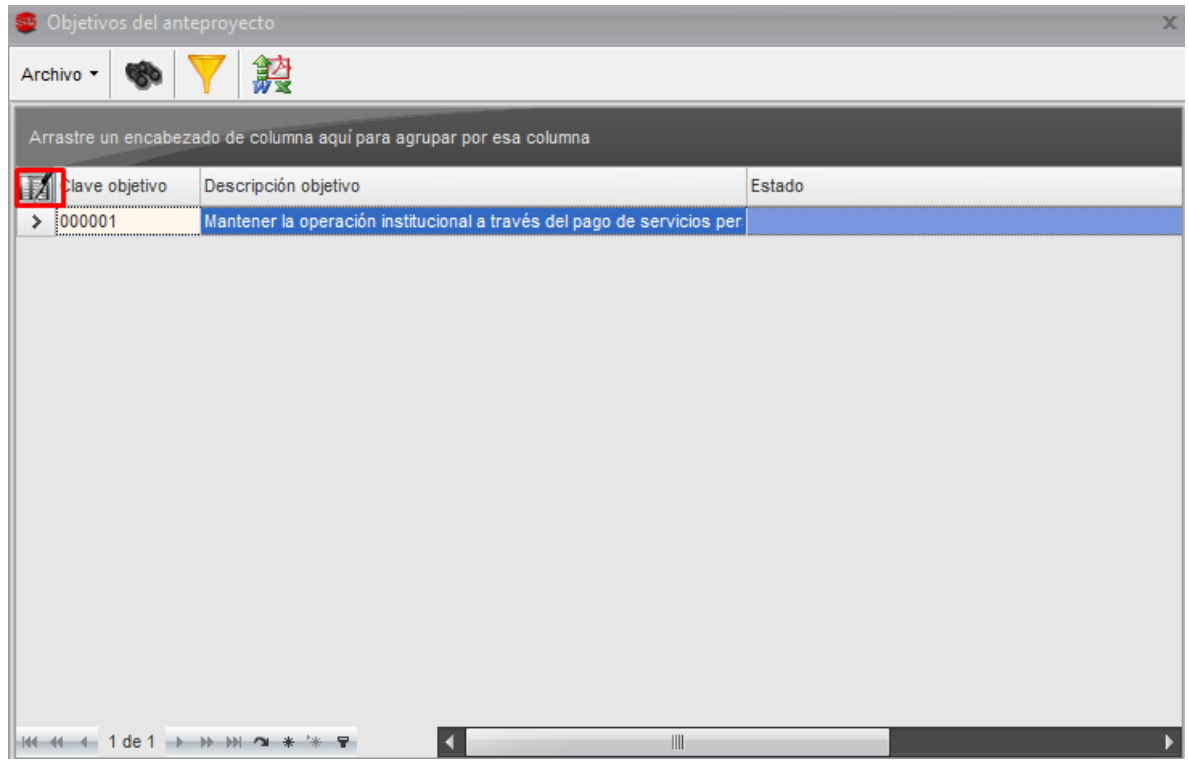

Para insertar uno o varios objetivos particulares, damos clic en el botón insertar

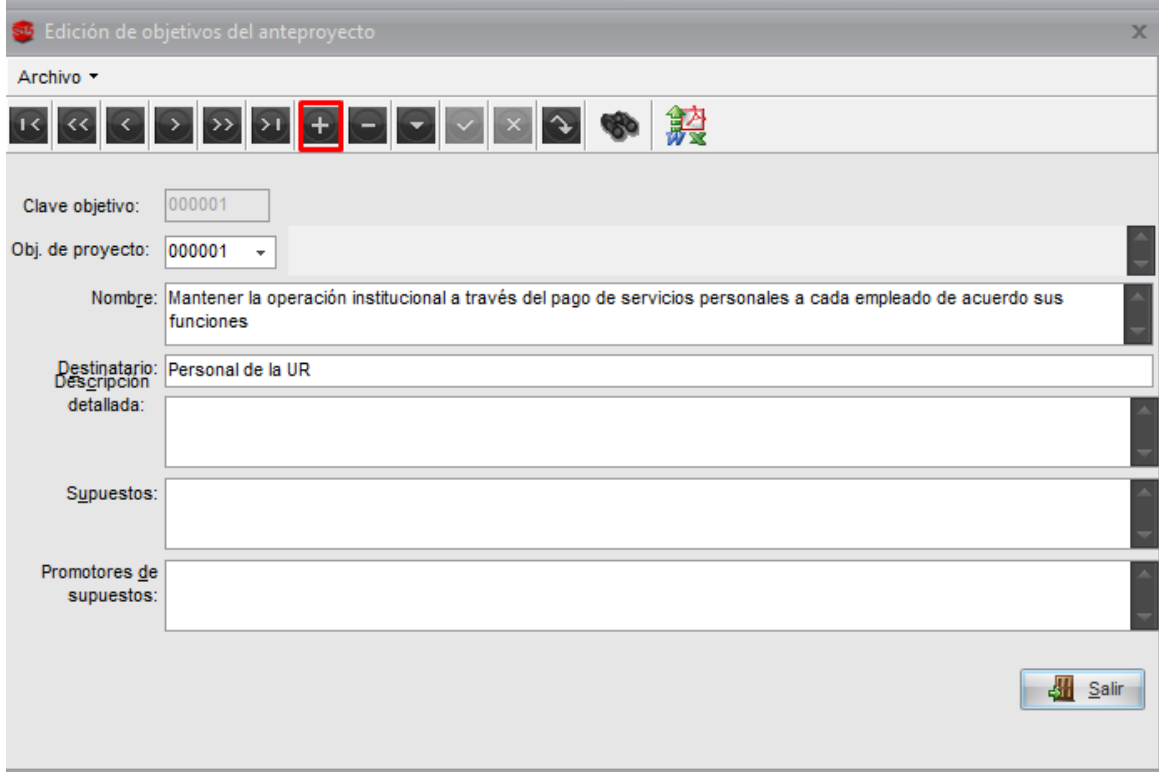

Los campos que se deben ingresar son:

- **Nombre**. Debe describir el objetivo particular cumpliendo con las políticas establecidas de la redacción de esta guía.
- **Destinatario**. Describir el o los beneficiarios de que este objetivo se consiga.

Ingresar el número de objetivos que consideremos necesarios, mínimo uno, máximo cuatro.

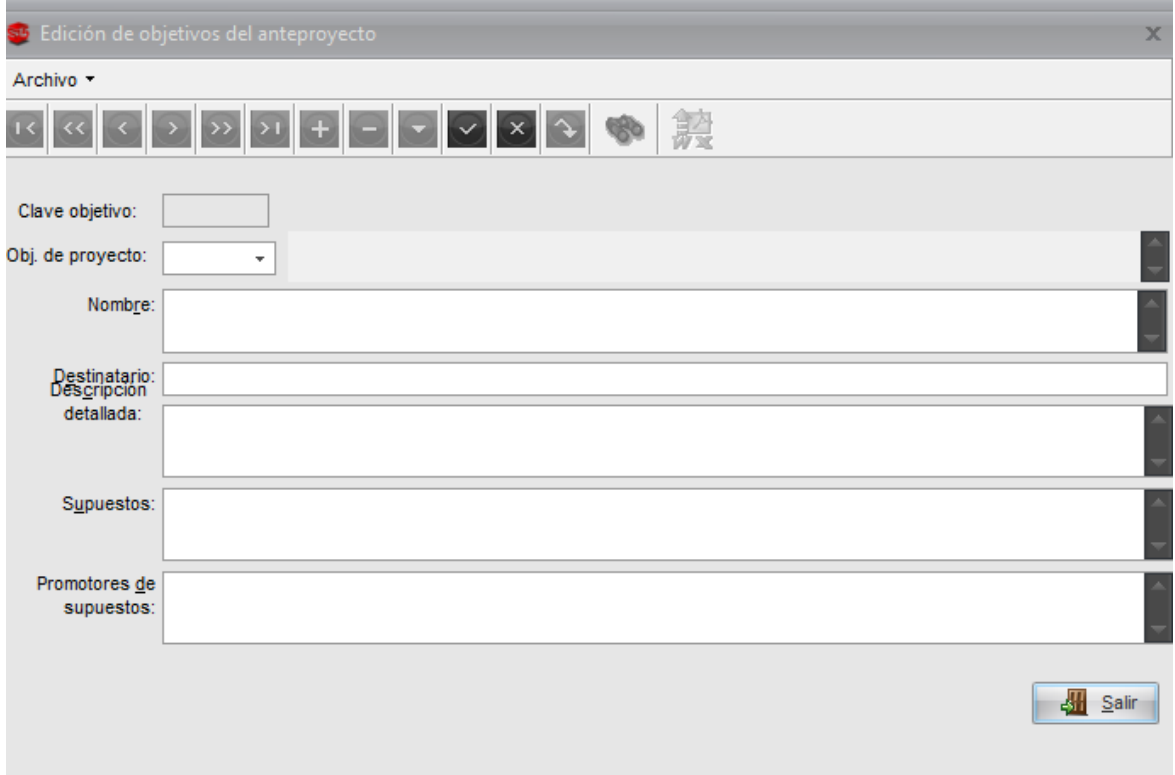

#### **IV.4 Edición de resultados de anteproyecto**

Una vez capturado el objetivo, se debe ingresar los resultados, los cuales deben de estar asociados a los objetivos y representa lo que se pretende conseguir en este anteproyecto.

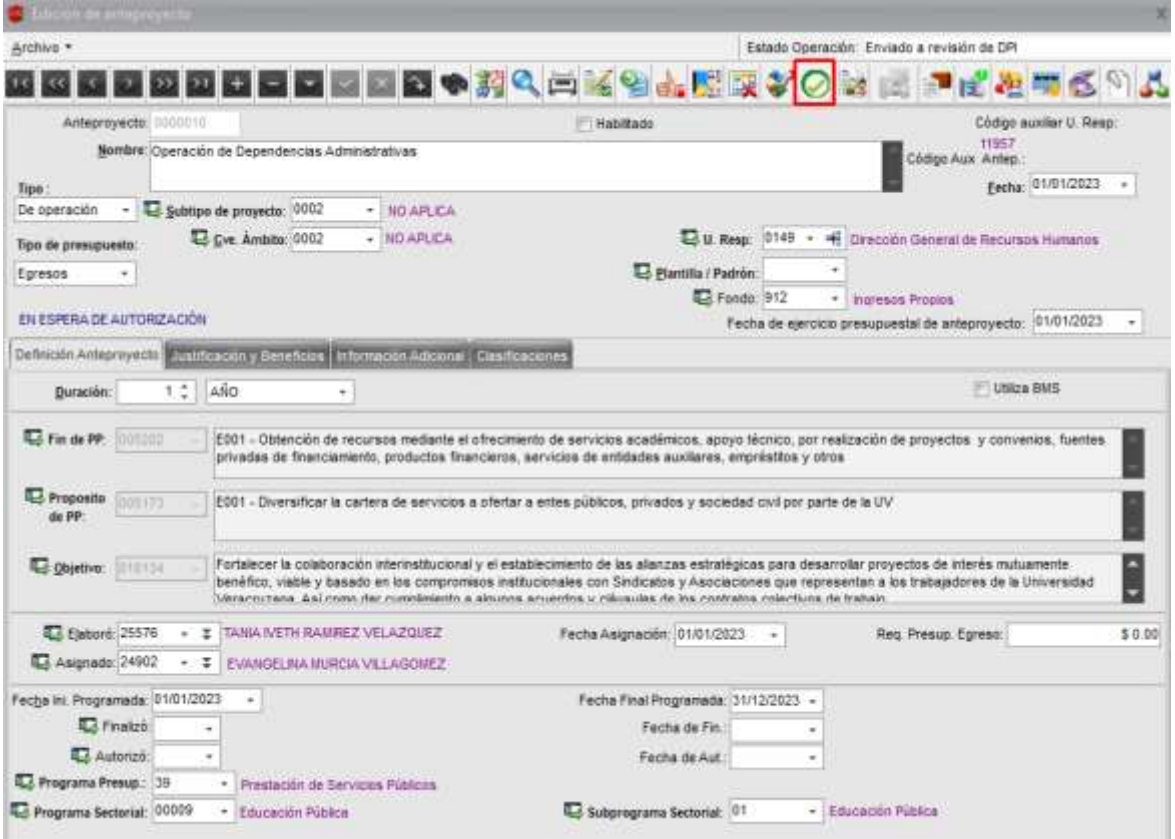

Despliega la siguiente pantalla:

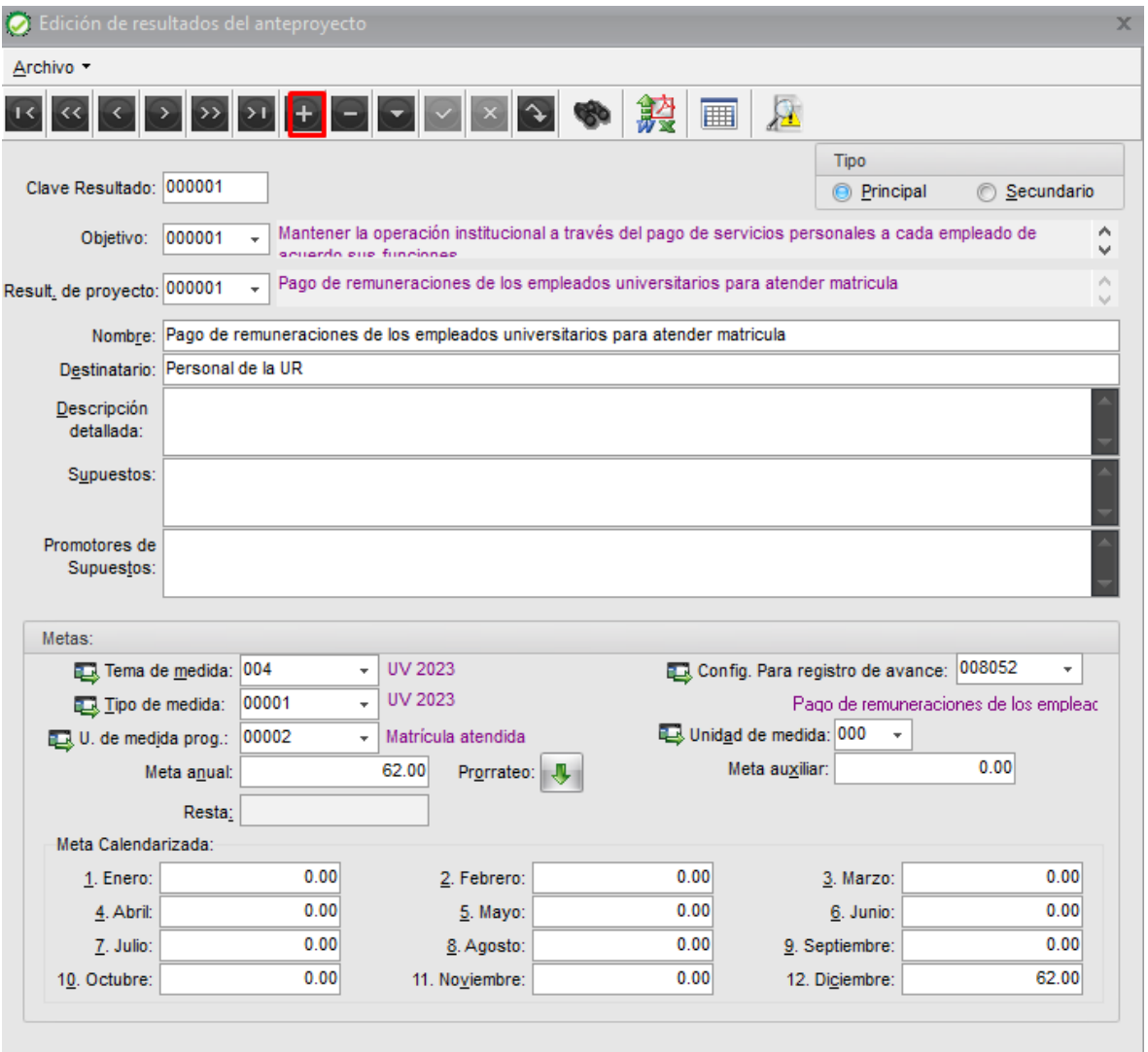

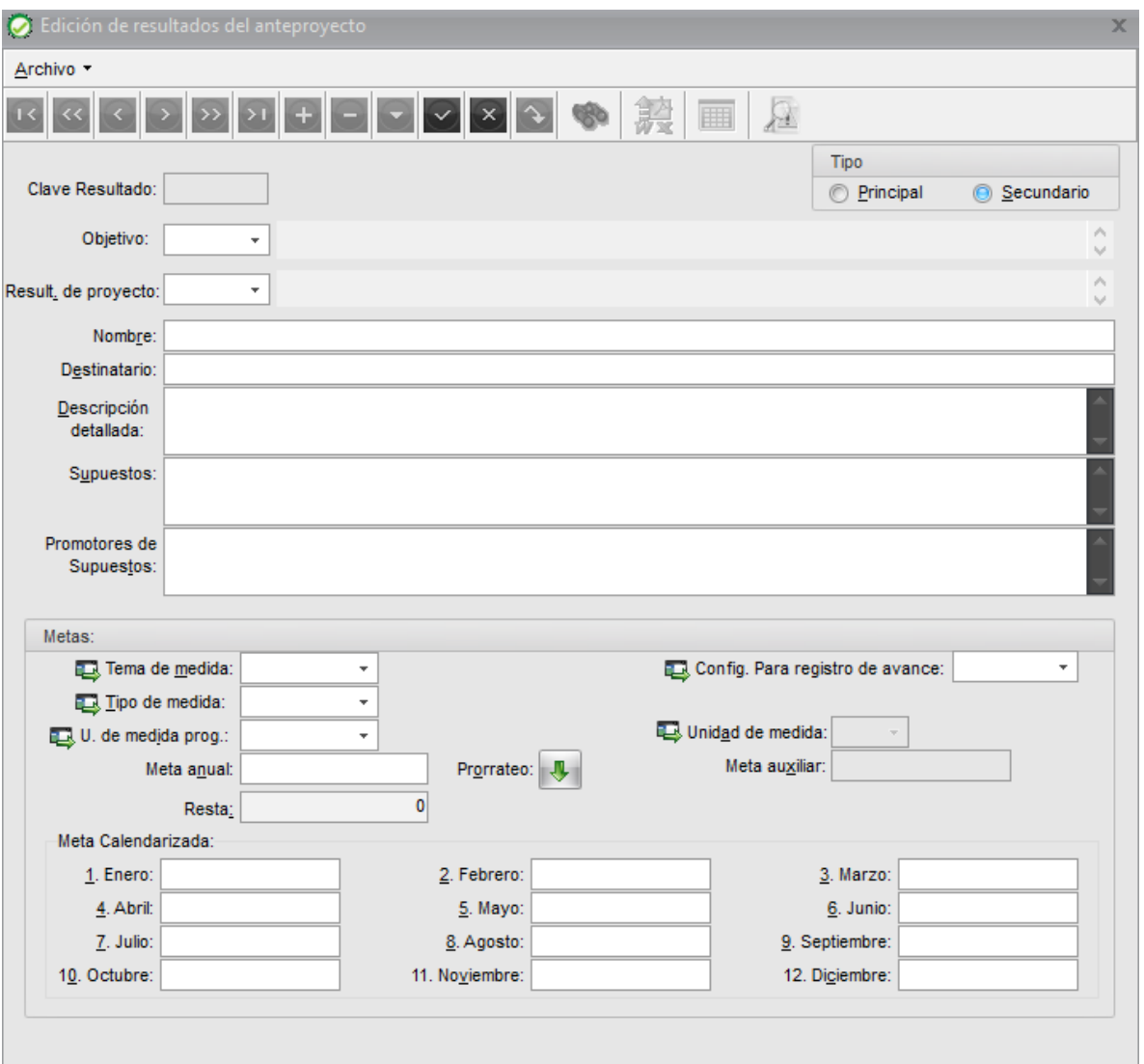

Se deben ingresar los siguientes datos:

- Seleccionamos el objetivo al que vamos a asociar el resultado.
- Nombre: Se ingresa el resultado o meta que se pretende conseguir cumpliendo con las políticas establecidas de la redacción en esta guía.
- Destinatario: población beneficiada con la consecución de este resultado
- Descripción detallada: Si consideramos necesario detallar el resultado, podemos ingresarlo en este campo
- Tema de medida: se selecciona la que corresponde al ejercicio
- Tipo de medida: se selecciona la que corresponde al ejercicio
- Unidad de medida programática: se asocia la unidad de medida que contribuye al cumplimiento del resultado
- Meta anual: Es la medida cuantitativa que pretendemos alcanzar en un ejercicio

• Meta calendarizada: Es la manera en cómo se va a conseguir la meta anual durante el ejercicio

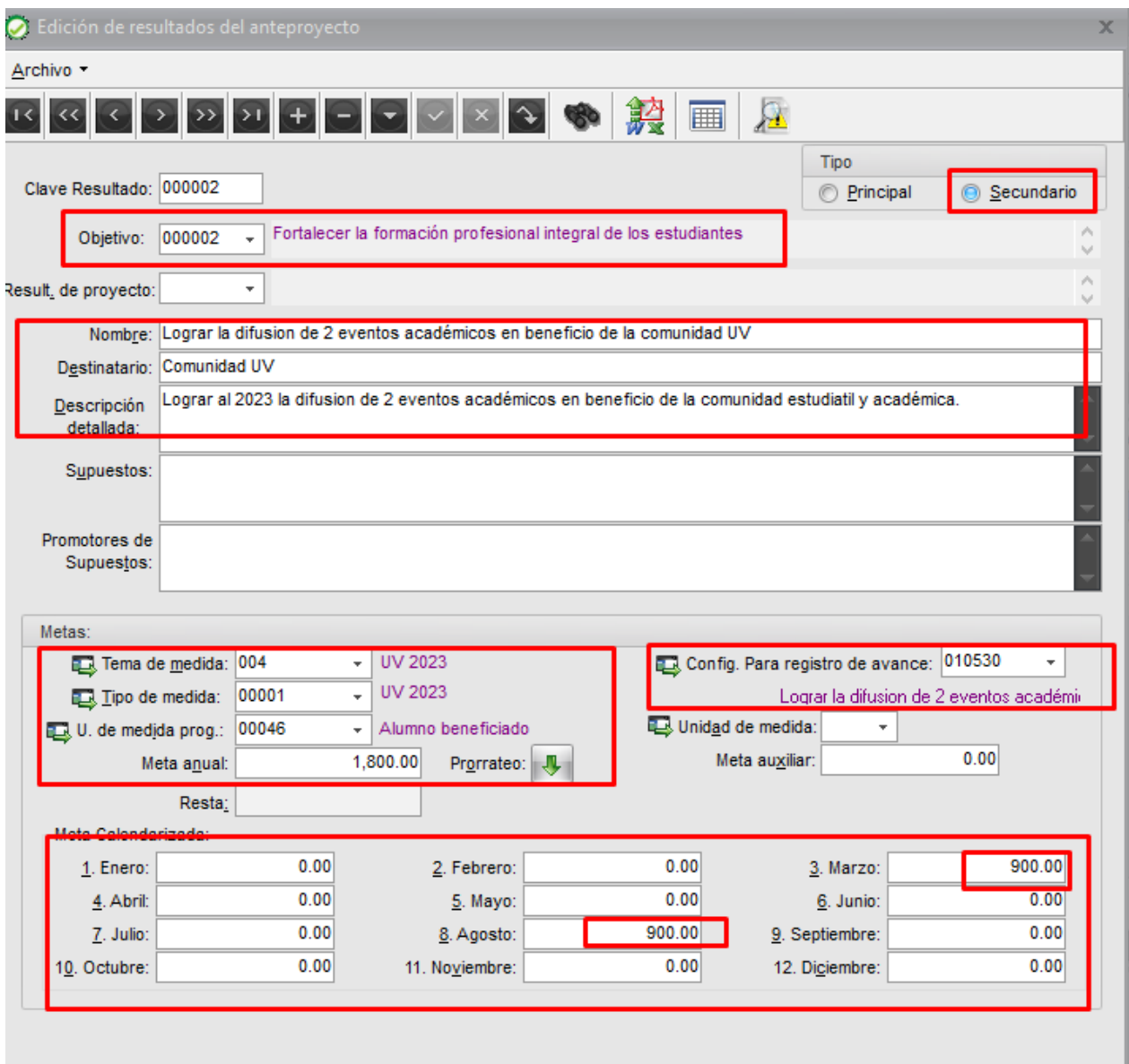

• **Config. Para registro de avance:** Este campo está relacionado con la forma en que se va a llevar a cabo el reporte del avance programático de los resultados y su meta numérica a lo largo del año, por lo que se procederá a hacer clic en el icono que esta al interior del campo, para hace la configuración, presentándose la siguiente pantalla

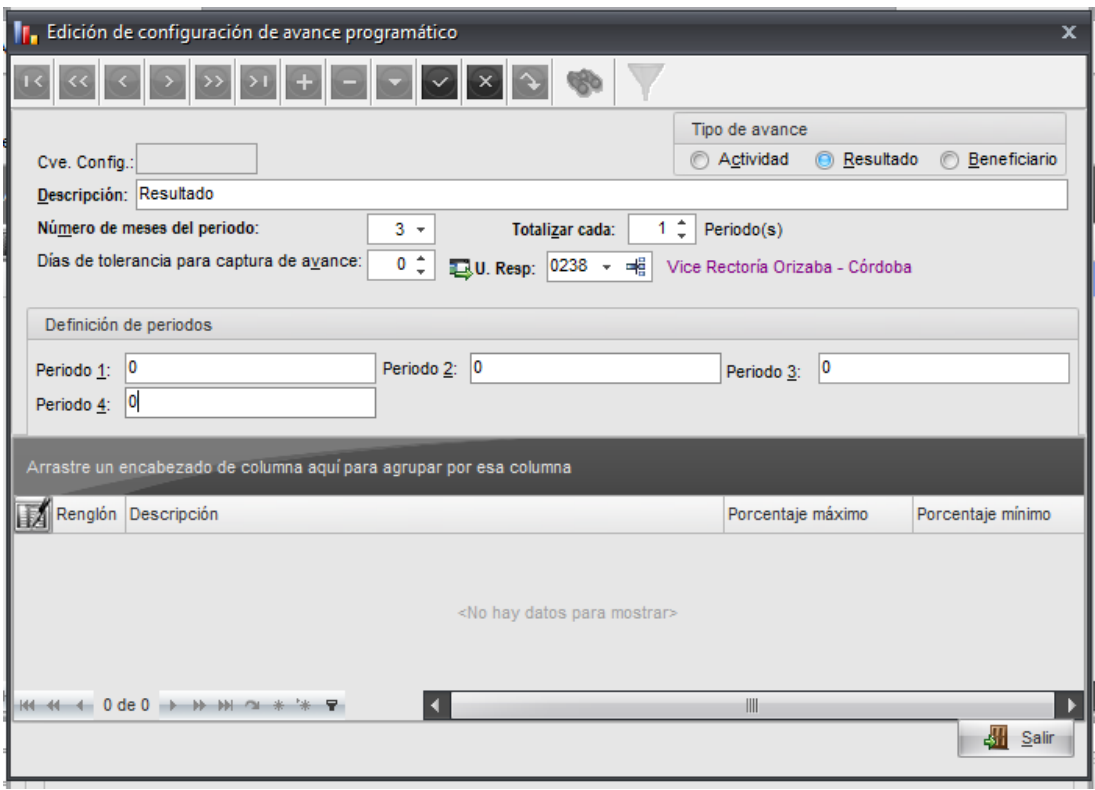

En esta pantalla aparecen los siguientes campos:

- **Tipo de Avance: se debe seleccionar la opción "Resultado"**
- **Descripción**: aquí se debe poner el mismo nombre que tiene el resultado, para que sea fácilmente identificable.
- **Número de meses del periodo:** Será 3, ya que se debe reportar avances de manera trimestral.
- **Totalizar cada:** aquí se debe indicar siempre 1, para que cada periodo de tres meses, se pueda sacar (totalizar) el avance general del proyecto.
- **Días de tolerancia para reporte de avance:** debe ser 20, es decir, de 20 días naturales a partir de la fecha en que concluye cada periodo.
- **Unidad Responsable:** debe indicar el número de la UR a la que pertenece el anteproyecto.

A continuación, aparece un cuadro que dice "definición de periodos", y aparecerán tantos periodos como corresponda, es decir si definimos periodos de 3 meses, serán 4 periodos para todo el año.

En cada uno de los campos de Periodo, se debe poner cero, posteriormente al iniciarse el ejercicio del proyecto, en estos campos se reportará de forma cuantitativa el avance real para cada periodo (no acumulado), en relación con el valor indicado en la meta anual y su distribución mensual

Dar clic en el botón guardar

Finalmente, en la parte inferior de la pantalla debe editar el indicador del avance, seleccionando en la esquina izquierda el icono de edición  $\mathbb{R}$ .

Aparece una nueva pantalla con el título "Edición del indicador del avance", con los siguientes campos:

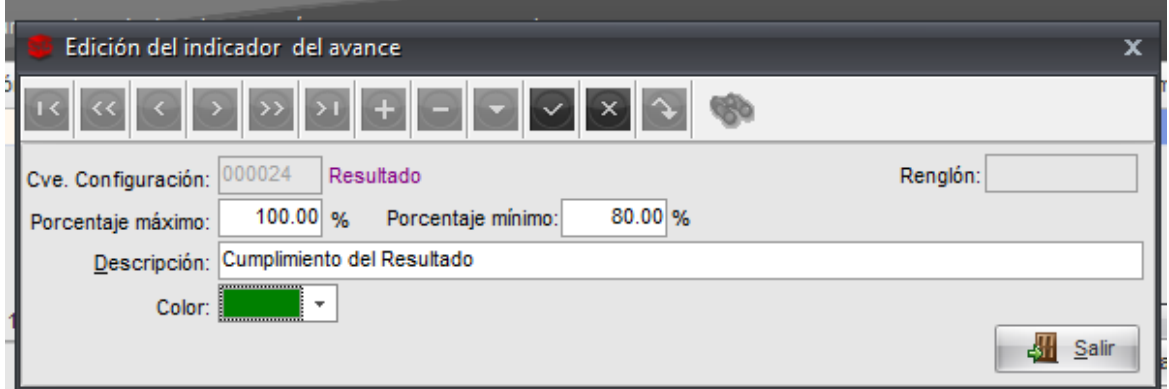

- **Clave de Configuración:** Aparece en automático
- **Porcentaje máximo:** Valor máximo esperado para el cumplimiento del resultado, normalmente será 100%, es decir se espera cumplir la meta anual en un 100%.
- **Porcentaje mínimo:** En caso de no llegar al 100% del cumplimiento de la meta, indicar cuál sería el porcentaje de cumplimiento mínimo aceptable, para dar por cumplida la meta, normalmente deberá de ser un valor entre el 80% y 90%.
- **Descripción** (del indicador de avance): Debe relacionarse con el texto del resultado
- **Color:** Se selecciona el color verde, por ser convencionalmente el color usado para indicar un correcto cumplimiento de las metas.

Una vez registrados todos los datos solicitados, el usuario debe dar un clic en el botón de grabar y seleccionar el número de configuración para registro de avance otorgado por el sistema para ese resultado, regresar a la pantalla principal de Edición de resultados del anteproyecto.

#### **IV.5 Edición de actividades de anteproyecto**

Para registrar o editar las actividades en el anteproyecto se debe dar un clic en el botón Actividades de Anteproyecto mismo que está situado en la parte superior de la pantalla de edición de anteproyecto

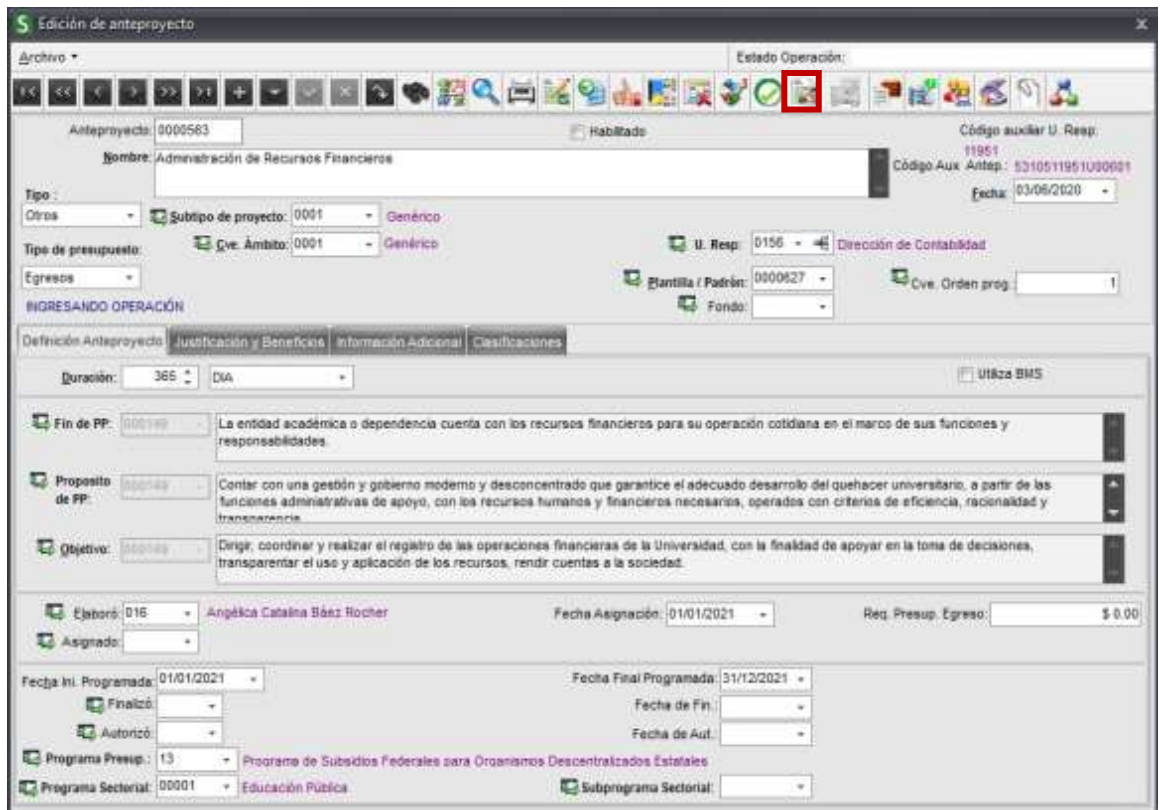

A continuación, el sistema mostrará la pantalla de *Actividades del Anteproyecto*, el usuario debe dar un clic en el menú archivo y seleccionar la opción insertar

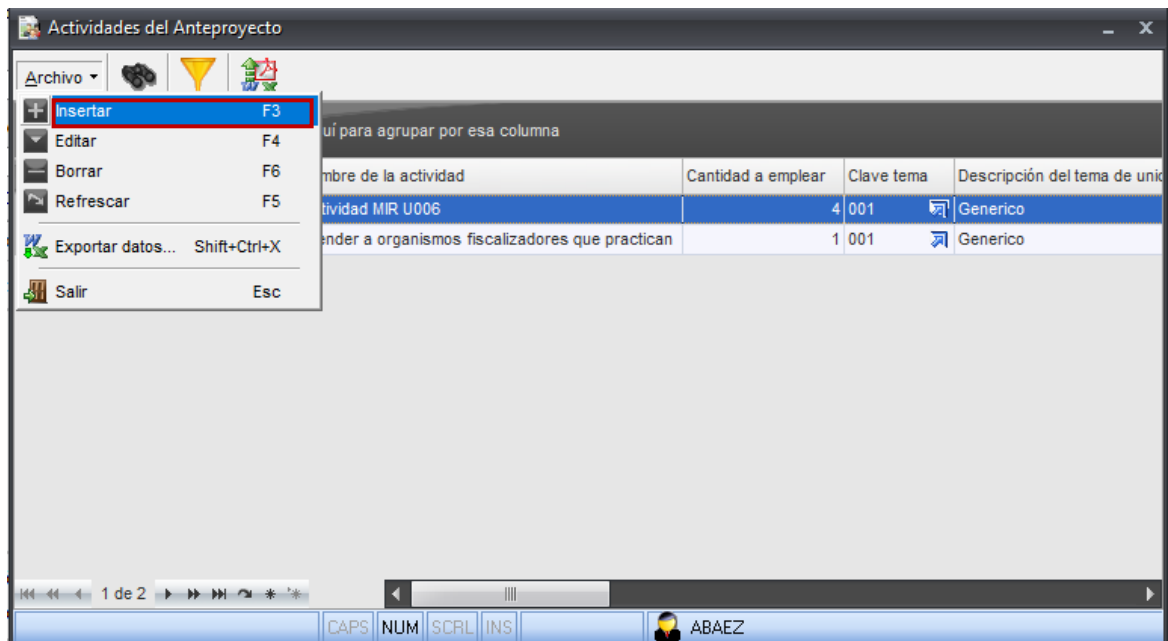

**Proceso: Seguimiento a la planeación estratégica, táctica y operativa Guía para el registro de información sustantiva de anteproyectos de PbR (PI-PE-G-01)**

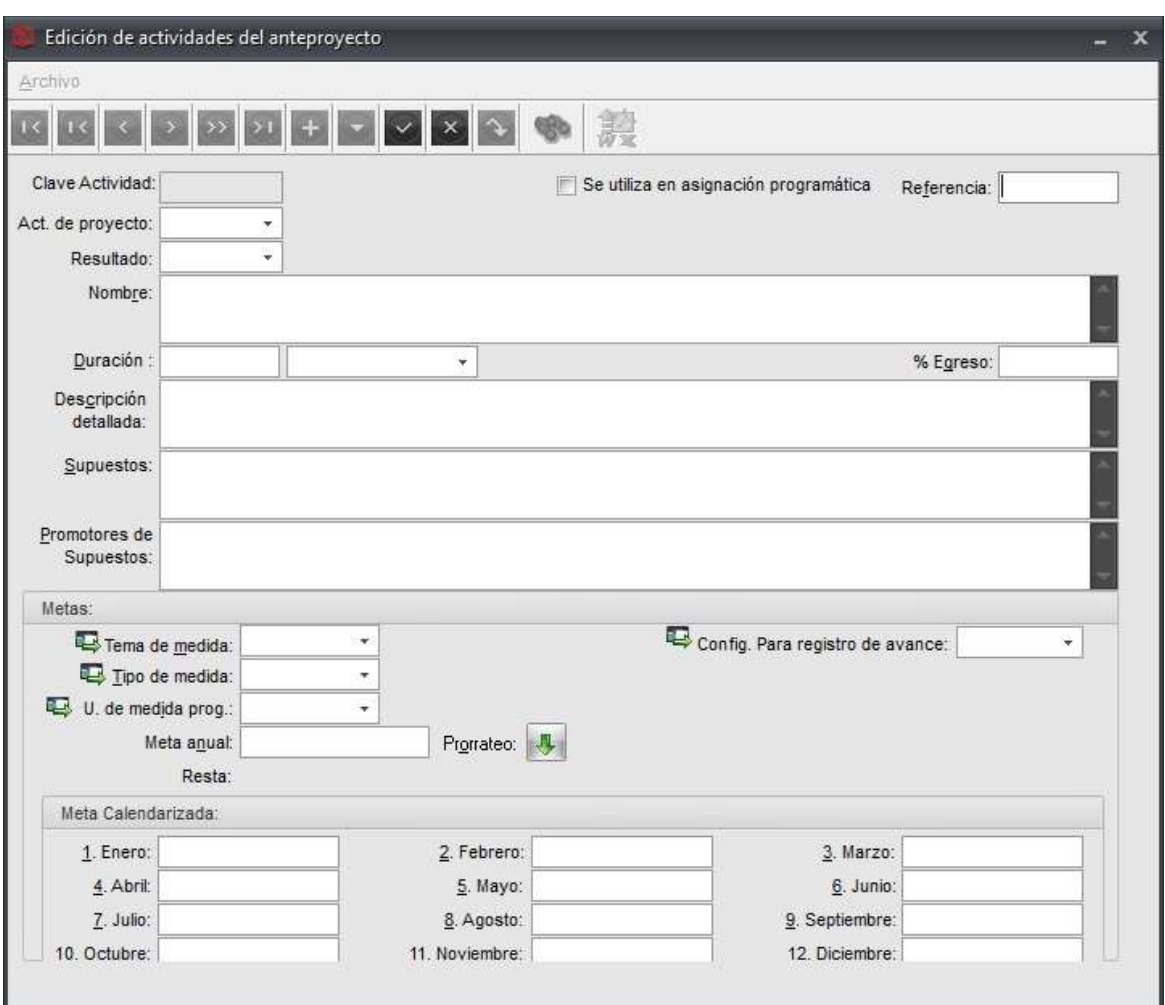

El subsistema mostrará al usuario a la pantalla de *Edición de Actividades del Anteproyecto*

Se **habilitan todos los campos** donde **el usuario debe capturar** lo siguiente:

- **Clave de Actividad:** Dato numérico que corresponde al código de actividad (acción), esta clave **es proporcionada de manera automática** por el subsistema y se muestra una vez que se guarde el registro.
- **Se utiliza en asignación programática:** Este indicador está relacionado con el avance programático, **aparece bloqueado** por lo que el usuario no podrá modificarlo.
- **Referencia: Campo** de tipo texto y **opcional**, donde el usuario puede ingresar algún dato adicional relacionado con la actividad para una búsqueda rápida posterior.
- **Act. de proyecto:** Corresponde al número de actividad y solo se habilita para actividades precargadas a las cuales se les quiere agregar información, en estos casos, donde se está agregando una nueva actividad **debe dejar en blanco**.
- **Resultado:** Se refiere al resultado al cual esta asociada la actividad que se está registrando, el usuario debe seleccionar uno de la lista desplegable y **es obligatorio.**
- **Nombre:** Capturar el nombre relacionado a la actividad (acción), **es un campo obligatorio**.
- **Duración:** Indicar el periodo de tiempo en el cual considera cumplir con la actividad (acción), este rango debe ser de un año. **Es un campo obligatorio.**
- **% egreso:** Este indicador aplica en proyectos de obra, por tanto, **se debe dejar en blanco**.
- **Descripción detallada:** Campo de tipo texto donde se puede ampliar la descripción de la actividad en cuestión (información específica), **es un campo opcional**. En el caso de la Actividad MIR, esta se puede detallar como: "realizar el pago quincenal de salarios para el personal académico y administrativo que opera los servicios educativos"
- **Supuestos**: Son las posibles situaciones que se deben considerar para el desarrollo y cumplimiento del resultado, **este campo es opcional**.
- **Promotores de supuestos**: Se refiere a las instancias o personas responsables del cumplimiento de los supuestos, **este campo es opcional**.

Posteriormente debe ingresar los datos relacionados con **tema de medida, tipo de medida y unidad de medida programática**, los valores de éstos se deben seleccionar de los catálogos existentes.

El campo **meta anual** es un campo numérico que indica la cantidad que se desea lograr y va en función de la unidad de medida programática.

> El campo **Config. Para registro de avance** está relacionado con el registro del avance programático, el cual puede llevarse a nivel de resultado, actividad o beneficiario. Para el caso de la Universidad Veracruzana, el avance programático solo se llevará a nivel de resultado, por tanto, a nivel de actividad, este campo deberá dejarse vacío.

> En el apartado de **meta calendarizada** se debe distribuir la información que se ingresó en el campo Meta anual, **dicha distribución puede ser ingresada de manera manual afectando el mes o meses que requiera, o bien, de manera automática mediante al botón de Prorrateo en donde se distribuye la meta en todos los meses.**

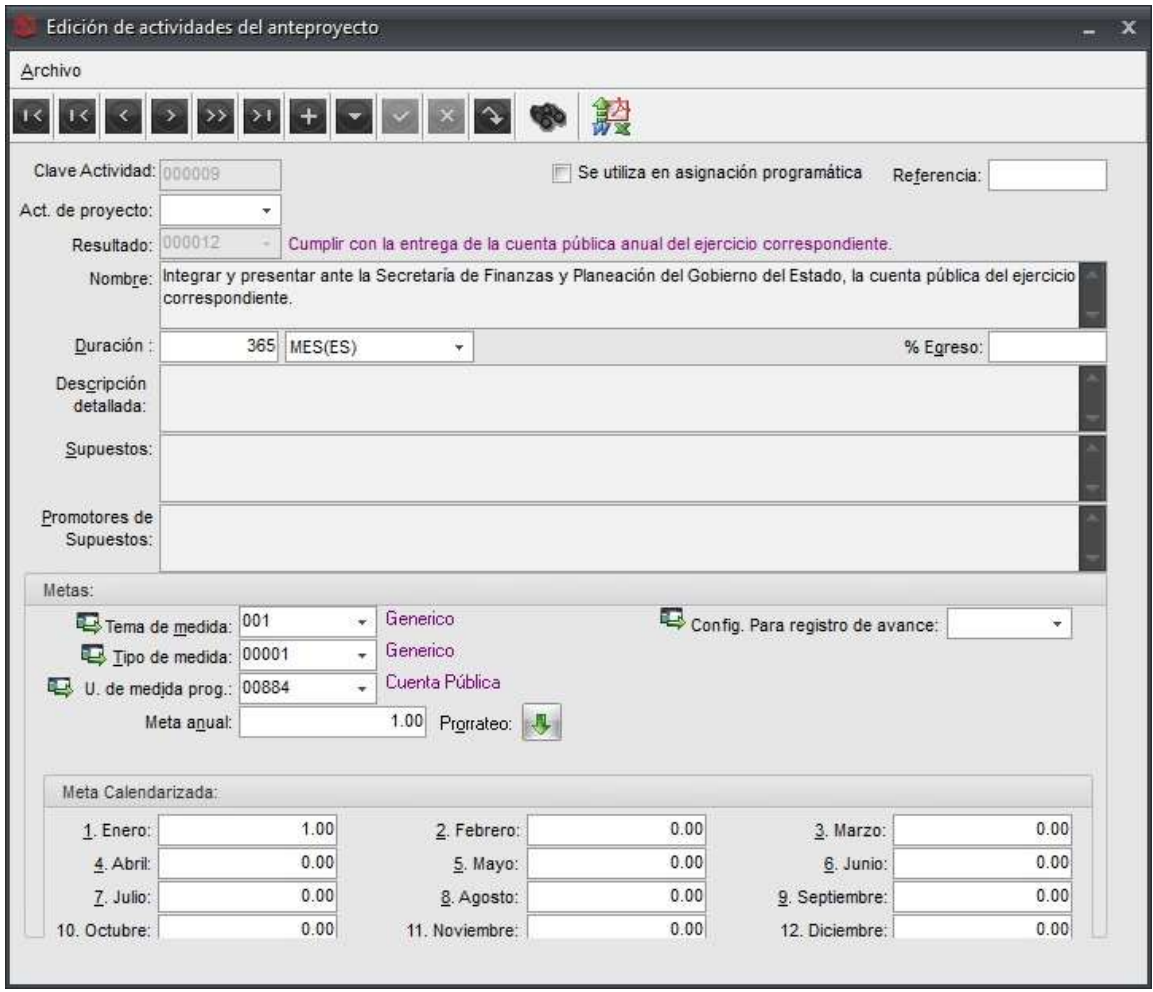

Una vez registrados los datos anteriores, el usuario debe dar un clic en el botón de grabar

Si el usuario necesita continuar dando de alta nuevas actividades, basta con mantenerse en la pantalla de *Edición de Actividades del anteproyecto* y con apoyo de la tecla [**F9**] o dando un clic en el botón insertar, el subsistema limpiará la pantalla y el usuario podrá ingresar la siguiente actividad.

Si posteriormente se requiere modificar algún dato, basta con dar clic en el botón de edición realizar los ajustes necesarios y debe dar un clic en el botón grabar.

#### **IV.6 Relación de personal involucrado**

En este apartado, se debe registrar al menos al responsable del proyecto y al administrador de este. Para relacionar el personal involucrado al anteproyecto, el usuario debe dar un clic en el icono situado en la barra de herramientas que se encuentra en la parte superior de la pantalla:

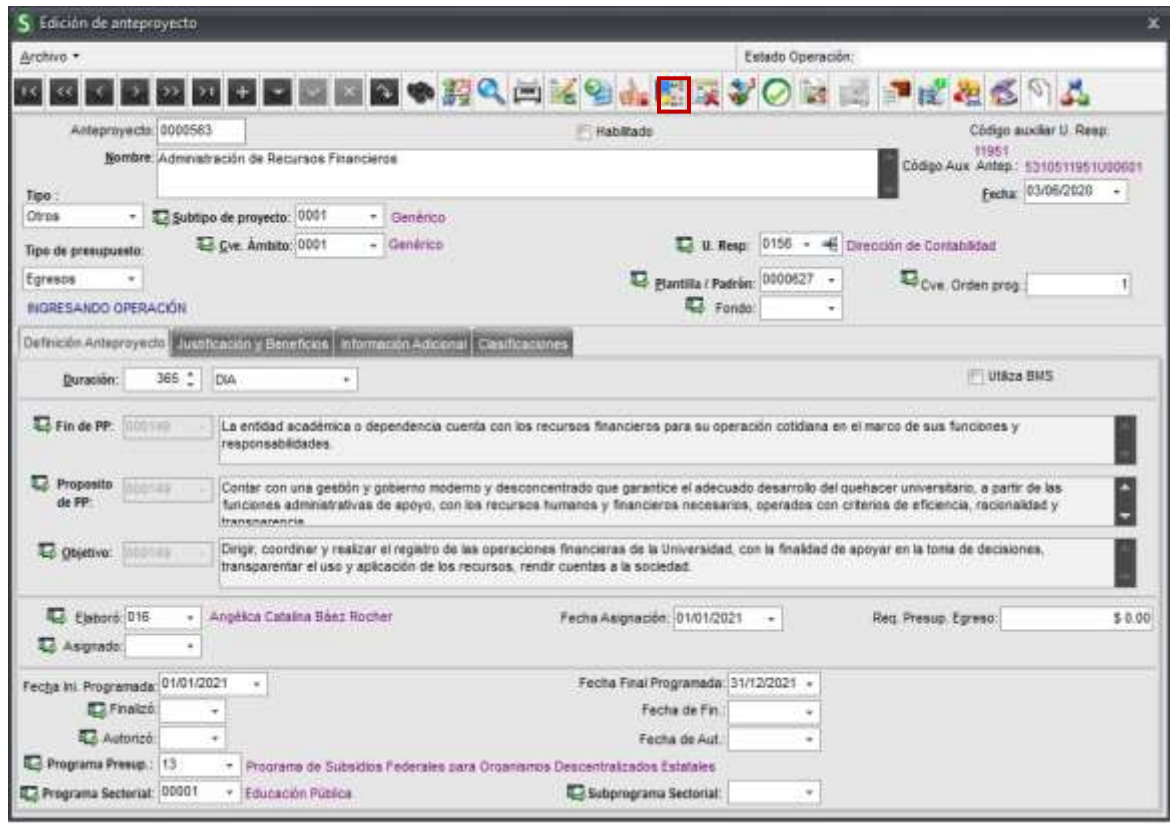

Se mostrará la ventana de *Definición del personal involucrado*.

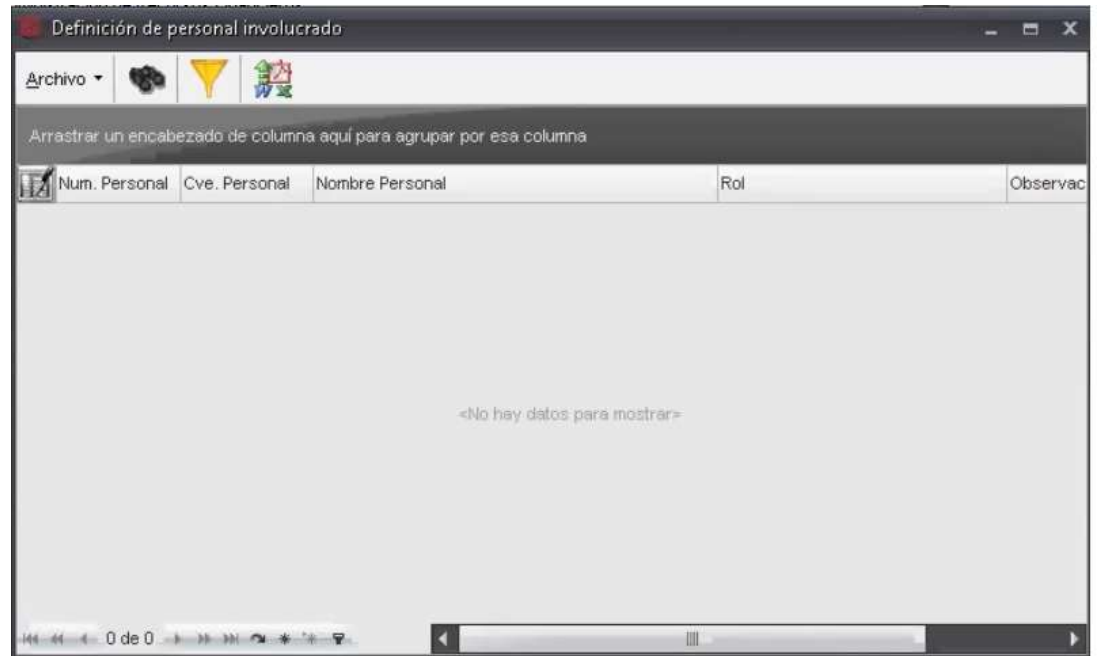

En el menú de archivo debe dar un clic en la opción de insertar registro, el subsistema desplegará la ventana de E*dición de personal involucrado a anteproyecto*, posteriormente debe pulsar el botón de insertar para proceder a la captura o registro de información.

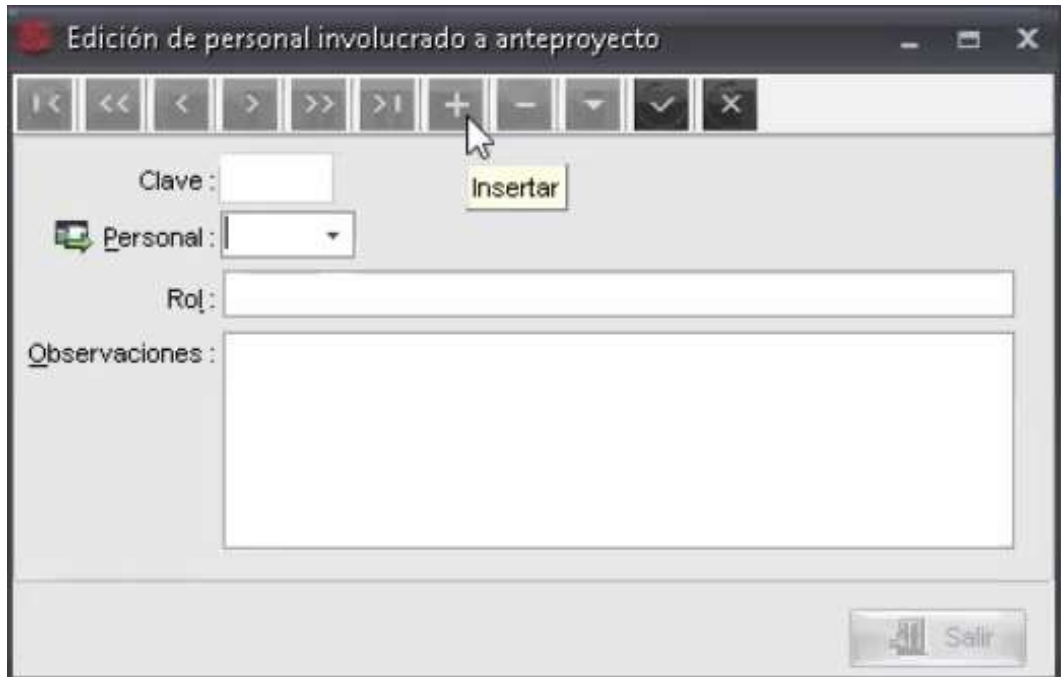

Los campos que presenta dicha pantalla son los siguientes:

- **Clave:** Campo numérico que corresponde al número de registro a capturar, este **dato es asignado de manera automática** por el subsistema y se mostrará una vez guardado el registro.
- **Personal**: Corresponde a la clave de tipo alfanumérico que asigna la plataforma a cada usuario una vez creada su cuenta en el subsistema. Este dato se puede seleccionar de la lista de valores que se despliega y **es obligatorio**.

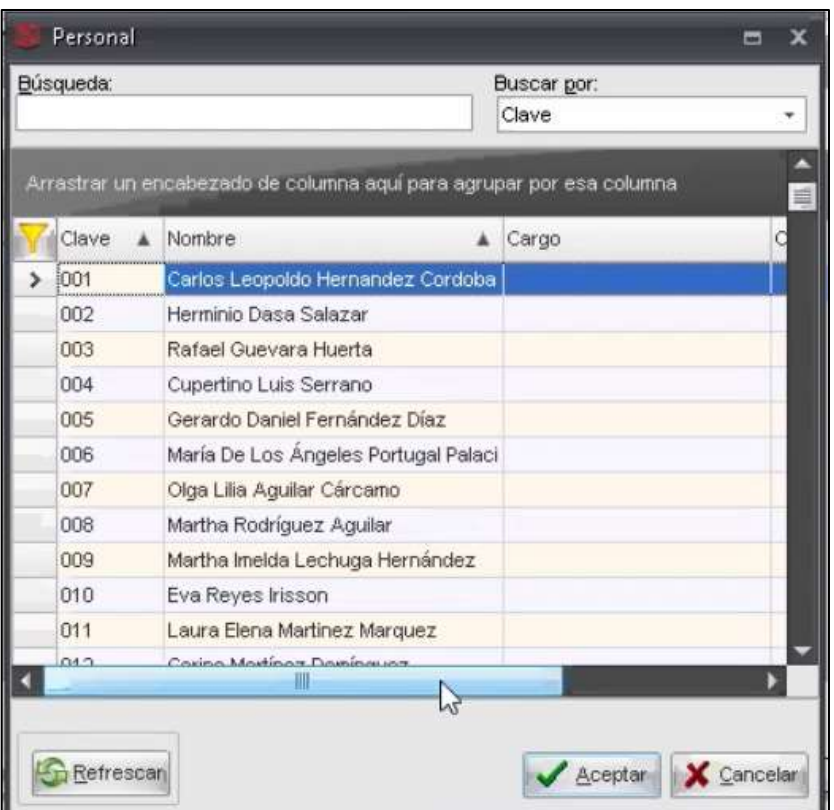

- **Rol**: Campo de tipo texto que hace referencia al rol que el usuario tiene en el anteproyecto (ejemplo: responsable técnico, responsable administrativo, etc.) **es un campo obligatorio**.
- **Observaciones**: Campo de tipo texto y **opcional** donde el usuario puede ingresar información adicional.

Para guardar los cambios realizados debe dar un clic en el botón de grabar  $\mathbb{R}$  ubicado en la barra de herramientas de la ventana como se señala a continuación:

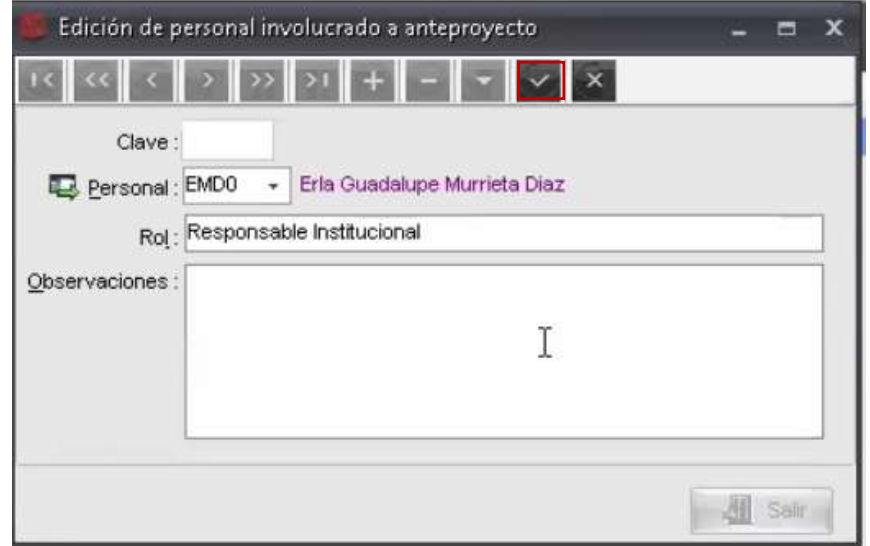

**Proceso: Seguimiento a la planeación estratégica, táctica y operativa**

**Guía para el registro de información sustantiva de anteproyectos de PbR (PI-PE-G-01) Revisión: 0** Para registrar otras personas en la definición de personal involucrado debe seleccionar el signo + repitiendo el procedimiento antes mencionado.

Si necesita eliminar o editar (modificar) un registro, dentro de la pantalla *Definición de personal Involucrado*, basta con posicionarse en el registro correspondiente, debe dar un clic en el botón derecho del mouse y seleccionar la opción deseada.

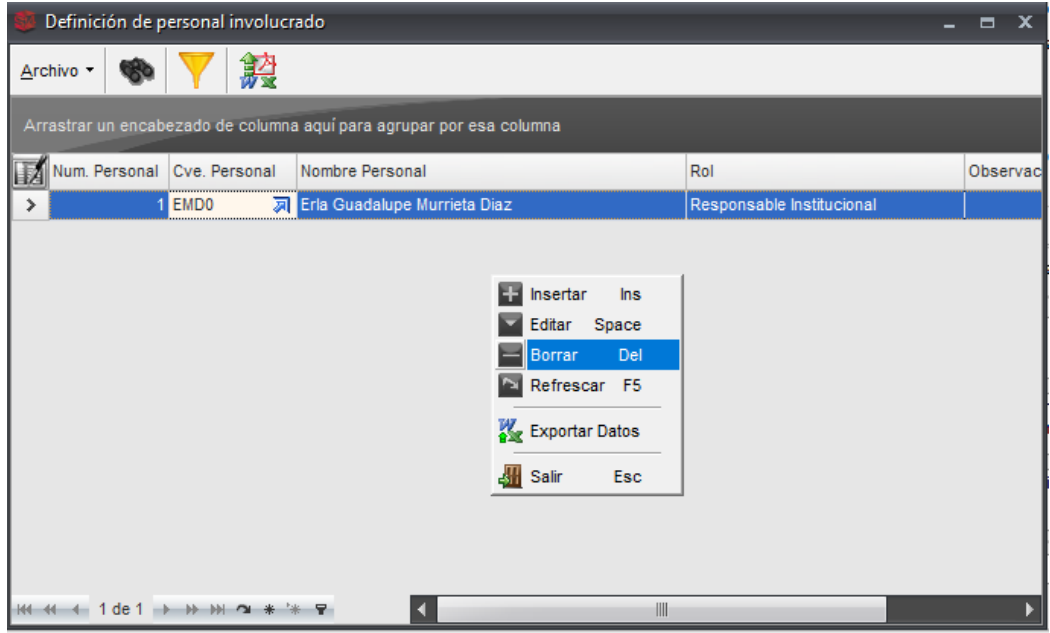

## **IV.7 Envio del anteproyecto**

Dentro de la pantalla de edición del anteproyecto el usuario debe dar un clic en el botón de asignación de estados y tareas , que se encuentra en la barra de herramientas en la parte superior.

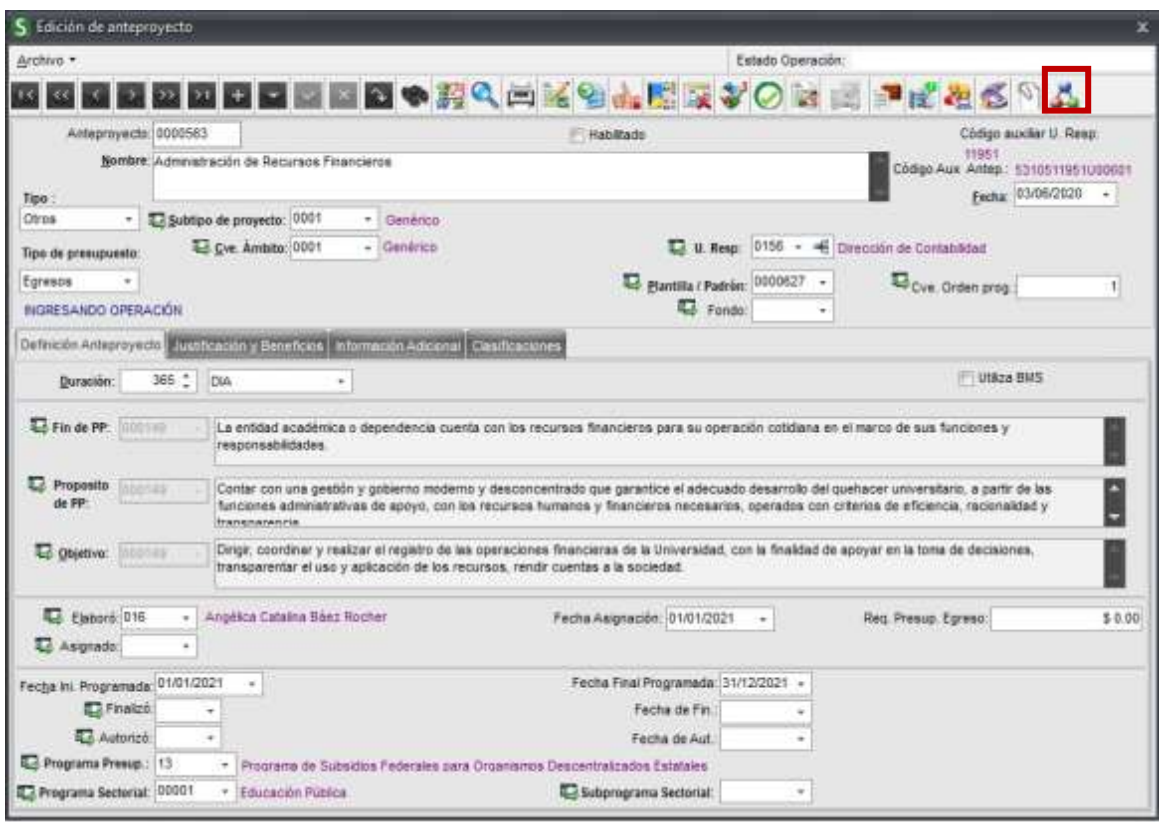

Debe dar un clic en esta opción, el subsistema muestra el estatus que hace referencia a la instancia de revisión a la cual se enviará el proyecto (en este caso enviado a la UR Concentradora).

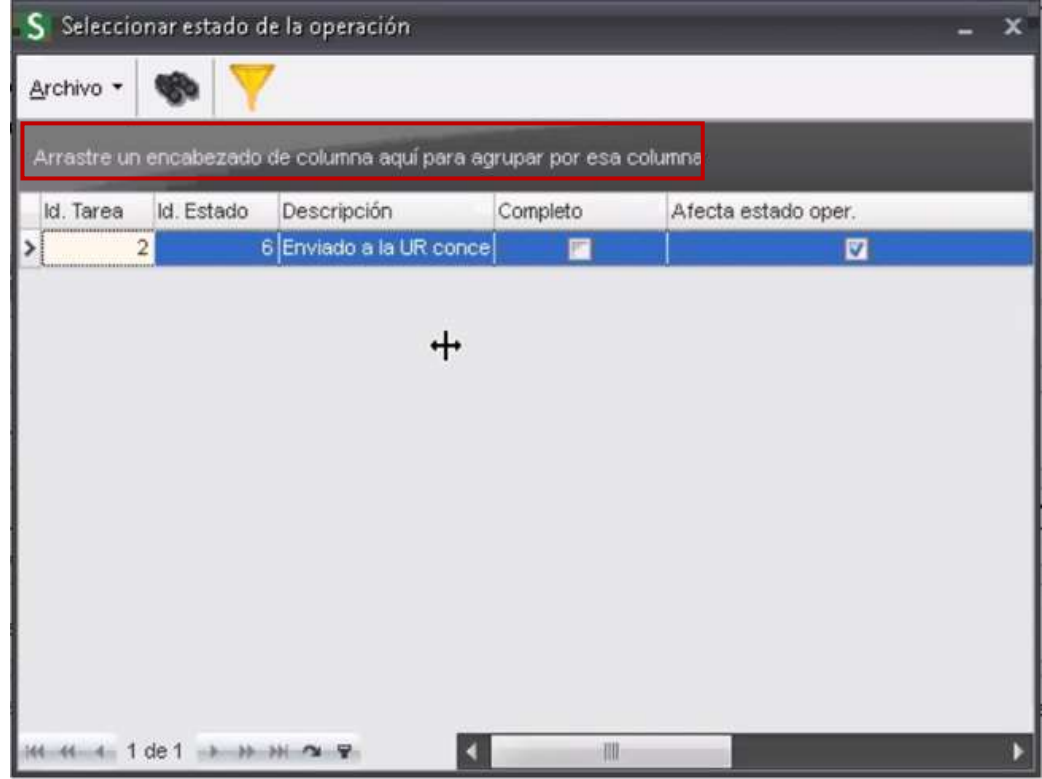

**Proceso: Seguimiento a la planeación estratégica, táctica y operativa**

**Guía para el registro de información sustantiva de anteproyectos de PbR (PI-PE-G-01)**

Al seleccionar dicho estado, el subsistema envía mensaje para confirmar la finalización del anteproyecto, el usuario debe seleccionar la opción correspondiente (**Si** para finalizar y **No** para continuar modificando el anteproyecto).

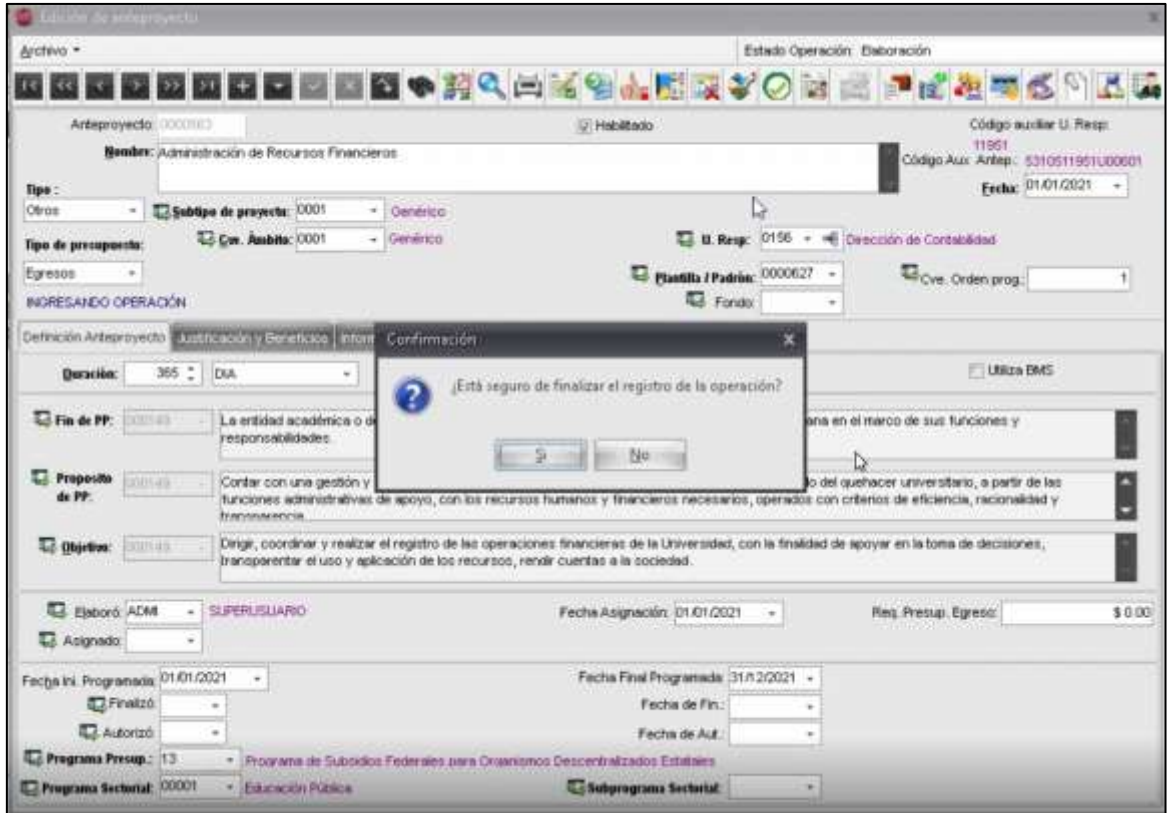

Una vez confirmada la acción se muestra una pantalla donde se puede registrar información en el campo observaciones, dicho campo es opcional por lo que se puede dejar vacío y se debe dar un clic en el botón aceptar

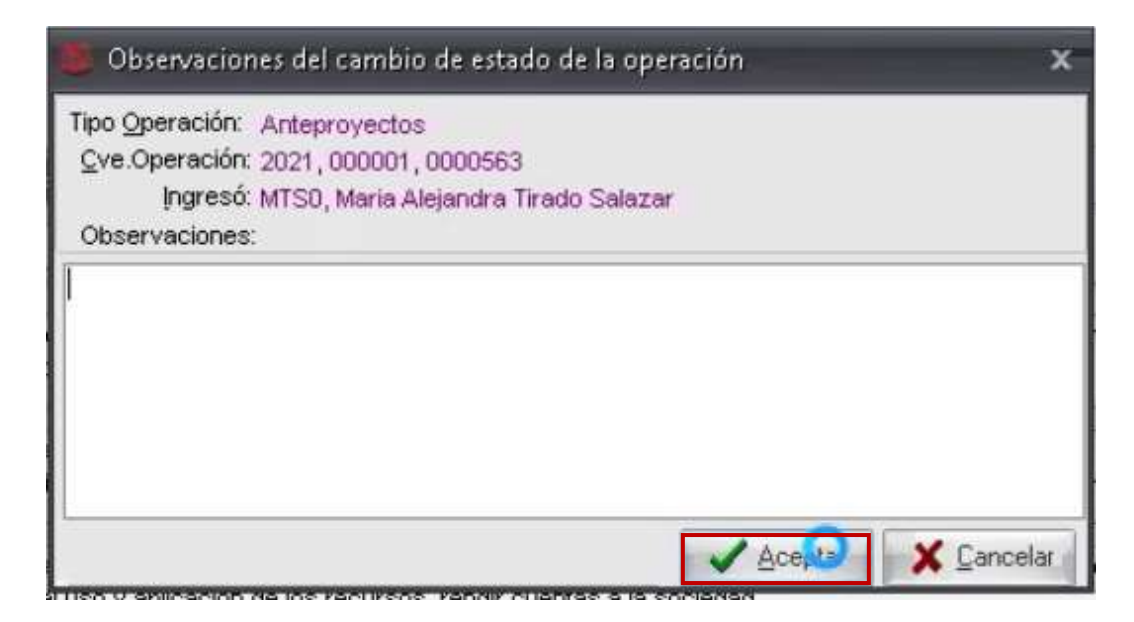

**Proceso: Seguimiento a la planeación estratégica, táctica y operativa Guía para el registro de información sustantiva de anteproyectos de PbR (PI-PE-G-01) Revisión: 0** En este momento el anteproyecto queda finalizado esto quiere decir que el usuario ya no puede modificarlo y queda disponible solo de consulta. Asimismo, se puede observar que se ha modificado su estatus, pasando de *elaboración* a *Enviado a la UR Concentradora.*

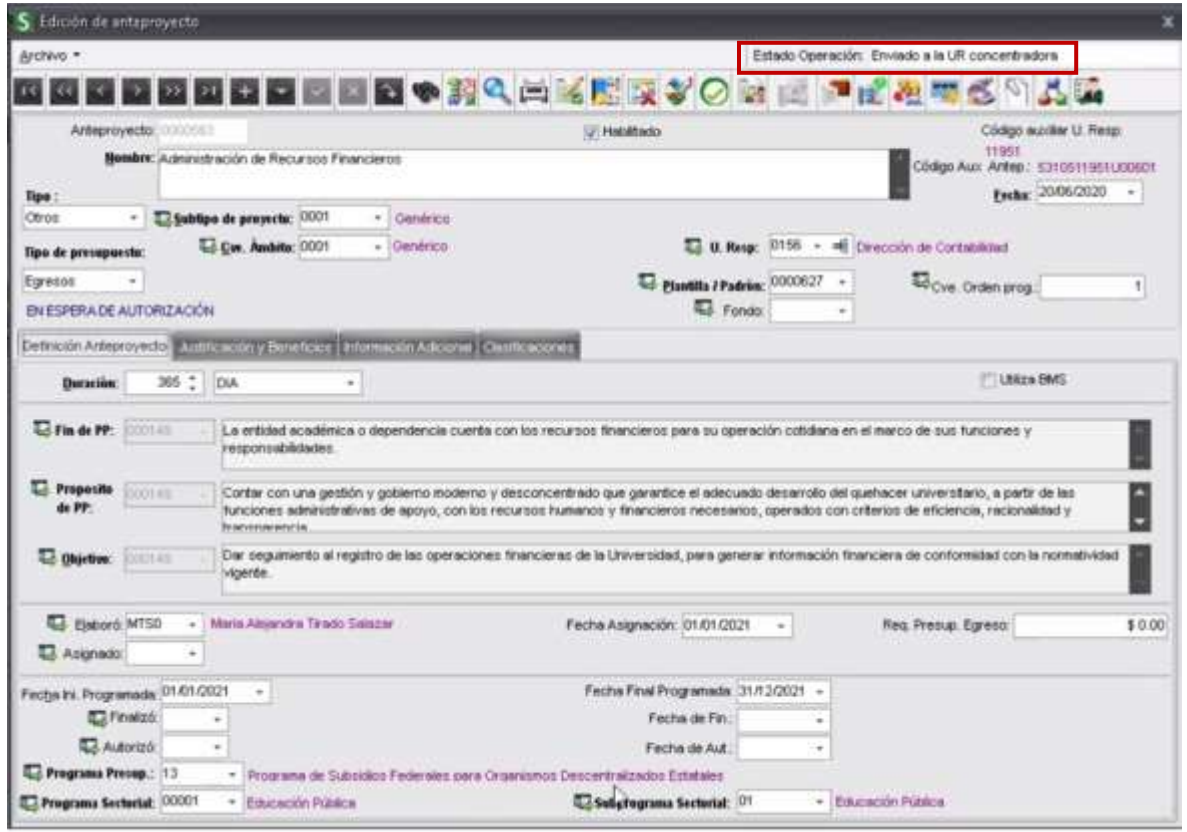

El anteproyecto continuara con el flujo de revisión por parte de las áreas correspondientes.

#### **V. Seguimiento al anteproyecto**

#### **V.1 Anteproyecto reabierto y atención de observaciones**

Cuando el anteproyecto requiere ser corregido y es reabierto por alguna de las áreas revisoras, se modificará el estatus del anteproyecto Reabierto y los responsables deben atender las observaciones que reciban.

Para consultar las observaciones realizadas deben hacer lo siguiente: Dar clic en la opción Archivo y seleccionar historial de estados como se muestra en la pantalla siguiente:

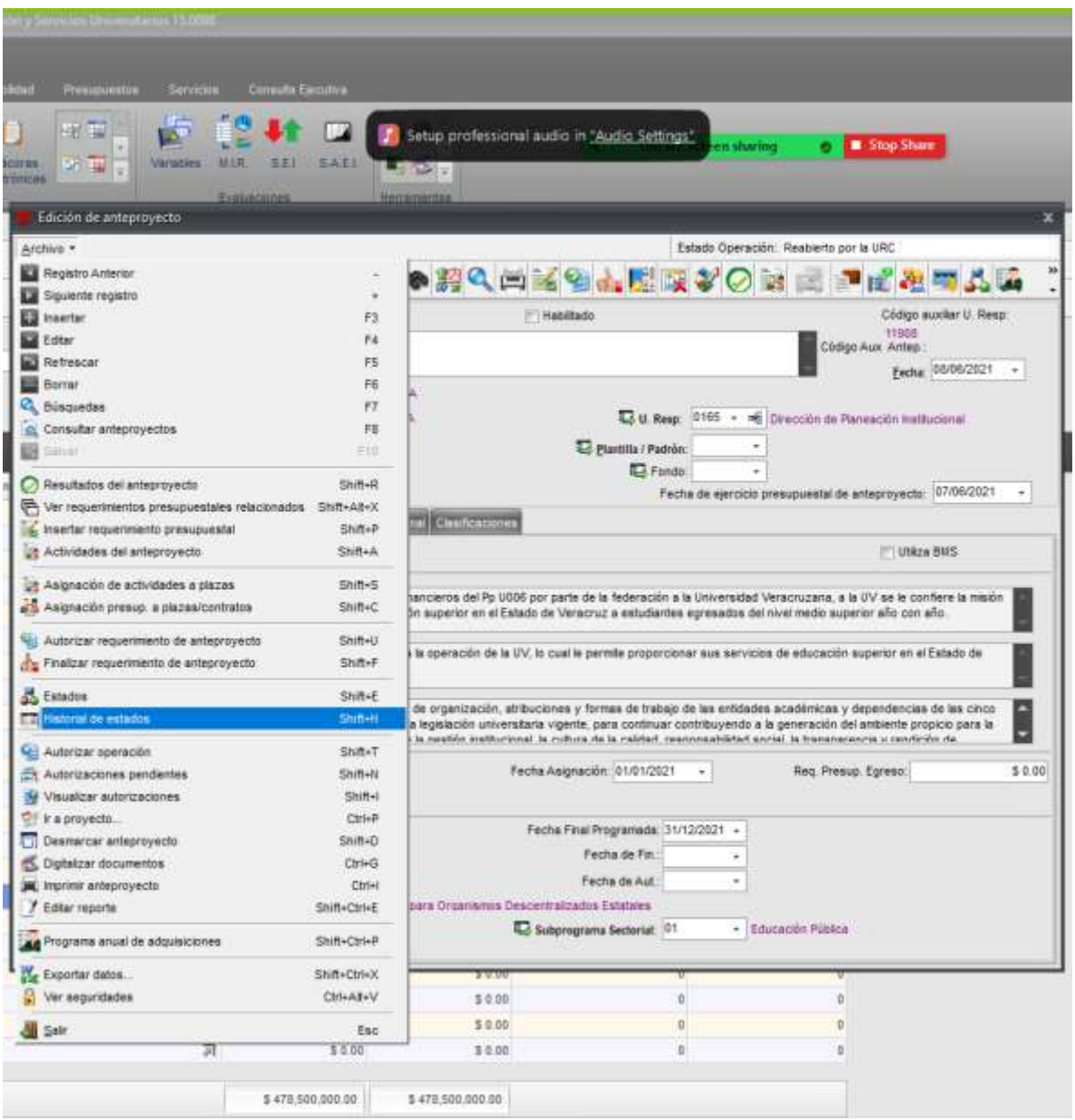

Se debe dar un clic, en la siguiente opción muestra una tabla con los estatus que se han asignado al anteproyecto, en alguno de ellos se puede ver un signo de más al inicio de la línea por lo que se debe posicionar en el último signo de más que aparezca y dar un clic, desplegándose un texto que nos indica que el anteproyecto ha sido evaluado.

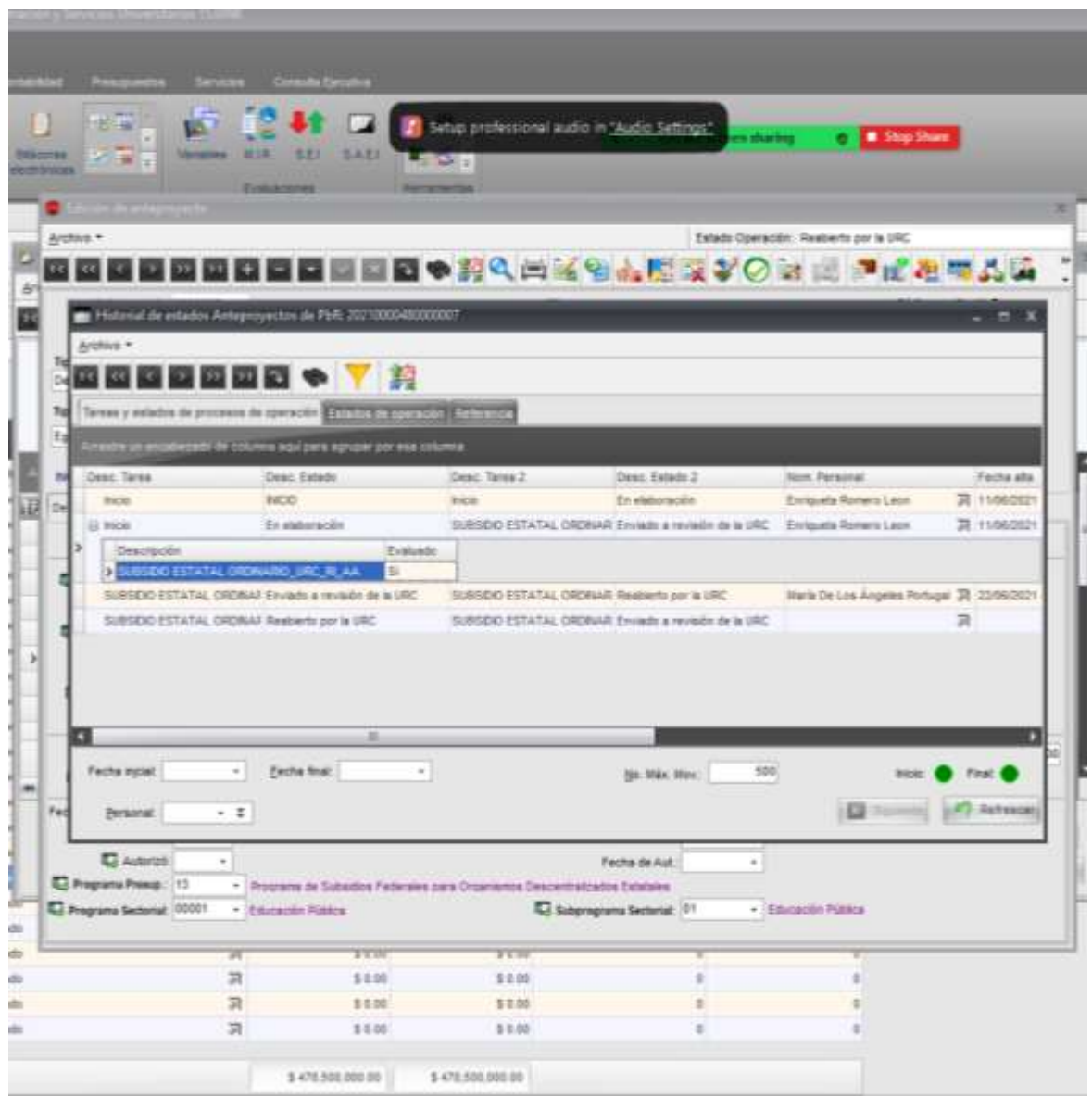

Se posiciona en alguna de las evaluaciones que aparecen en la lista (en la imagen de ejemplo solo aparece una) y se da clic en el botón derecho del mouse de modo que aparece la leyenda "ver resultado de la evaluación".

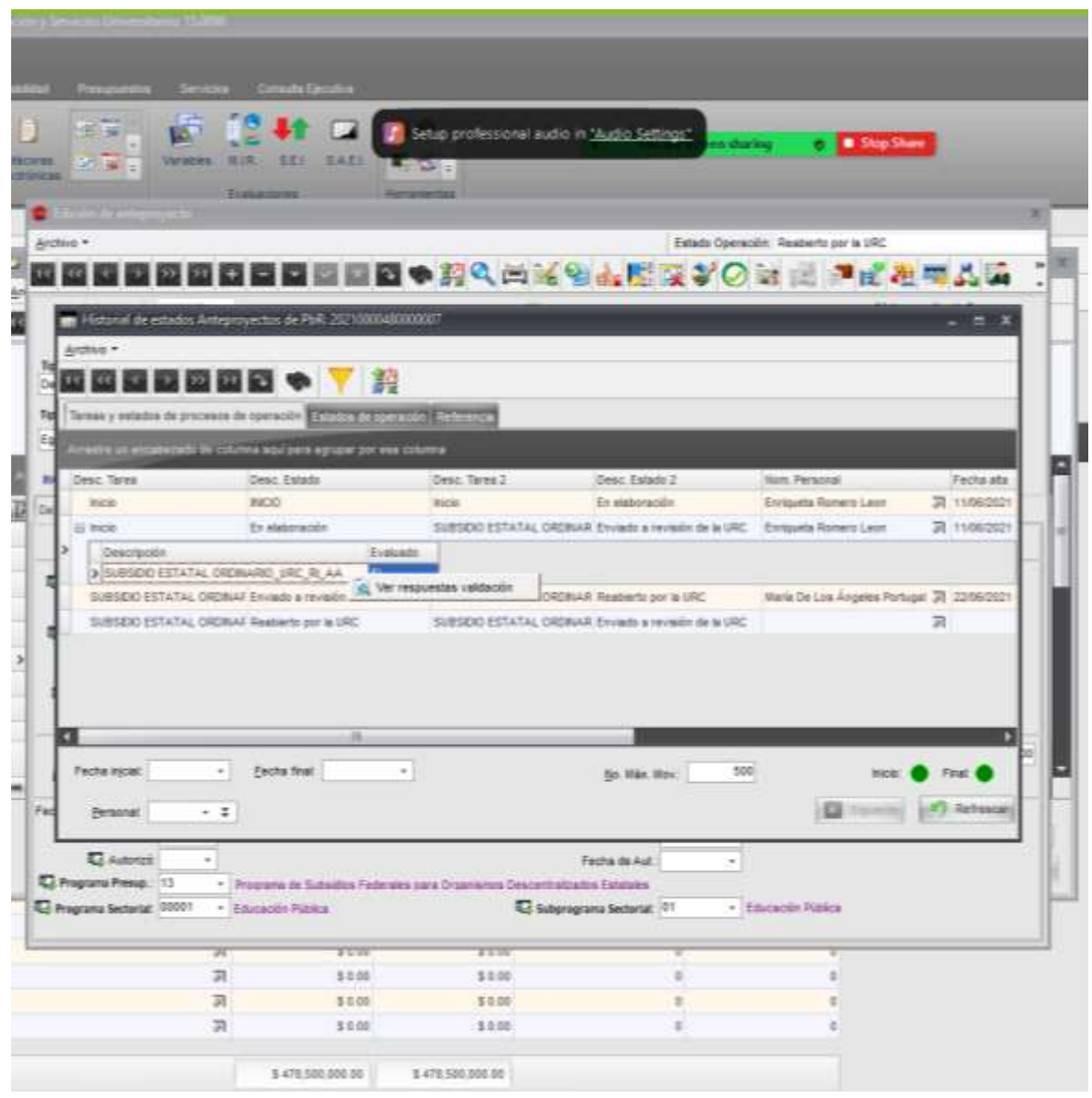

Se debe dar un clic en el texto y mostrará el cuestionario que al área revisora utilizó para evaluar el anteproyecto. Se puede notar que algunos motivos de revisión tienen un cuadro de comentarios del lado derecho, donde se especifica los motivos por los cuales fue reabierto el anteproyecto o las recomendaciones del área revisora.

![](_page_54_Picture_0.jpeg)

A partir de estas observaciones el responsable del anteproyecto debe volver a las pantallas de edición y hacer las correcciones indicadas, una vez concluidas, seleccione nuevamente el icono de asignación de estados y procesos a la operación. Para cambiar nuevamente el estado del anteproyecto y enviarlo a revisión.

La URC evalúa y si no hay observaciones envía el anteproyecto para revisión a la Dirección de Planeación Institucional. El personal hace la intervención de acuerdo con lo establecido en los motivos de revisión y reabre el anteproyecto si lo considera; si no hay motivos para reabrir se envía correo en donde se especifica que el anteproyecto no tiene observaciones y se debe proceder a asociar el requerimiento presupuestal

NOTA IMPORTANTE. – Cuando el anteproyecto se encuentre en el status **"Captura de requerimiento",** ya cuenta con la autorización de DPI y se podrá capturar la parte presupuestal.

## **VI. Anexos**

No aplica

#### **VII. Referencias**

No aplica

# **VIII. Histórico de Revisiones**

![](_page_55_Picture_173.jpeg)

# **IX. Firma de Autorización**

![](_page_55_Picture_174.jpeg)

#### **X. Créditos**

La elaboración de la presente Guía estuvo a cargo de la Unidad del Sistema Integral de Información Universitaria y Departamento de Integración y Seguimiento de Programas, de la Dirección de Planeación Institucional, con el apoyo de la Unidad de Organización y Métodos, fue concluida y autorizada en septiembre de 2022 para su publicación en el Manual de Procedimientos Administrativos.

Mtra. Norma Angelina Lagunes López Encargada de la Dirección de Planeación Institucional

Mtro. Gustavo M. Balderas Rosas Director de la Unidad del Sistema Integral de Información Universitaria

Mtro. Rogelio Suárez Gutiérrez Jefe del Departamento de Integración y Seguimiento de Programas Específicos

María de los Ángeles Portugal Palacios Lic. Enriqueta Romero Leon C. Vicente R. Hernandez Cobos C. Olga Lilia Aguilar Carcamo. C.P. Martha Graciela Rodriguez Aguilar Ing. Álvaro Gabriel Hernández Director de la Unidad de Organización y Métodos (UOM)

Análisis, asesoría y apoyo de la UOM C.P. Marisela Gómez Girón Lic. Elisa Sáiz Bonilla Lic. Armando R. Pastrana Ávila.